## 用户手册 020-000725-04

# **GS** 系列

## DWX555-GS/DHD555-GS/DWU555-GS

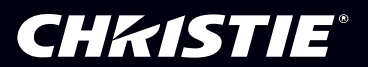

## **CHRISTIE®**

## 注意事项

### 版权和商标

版权所有 © 2016 Christie Digital Systems USA, Inc. 保留所有权利。

所有品牌名称和产品名称分别是其各自所有者的商标、注册商标或商品名称。

### 管制

本产品经检测,符合 FCC 规则第 15 部分中关于 A 级数字设备的限制规定。此限制旨在为商业环境 下使用产品提供防止有害干扰的合理保护。本产品会产生、使用和辐射无线电频率能量,如果不遵 照使用手册进行安装和使用,可能会对无线电通信产生有害干扰。在居住区使用本产品可能会产生 有害干扰,在此种情况下,用户应自负费用消除此干扰。

警告 **!** 若未经 Christie 明确许可而进行任何变更或修改,会导致用户失去使用此产品的资格。

仅供商用 - POUR USAGE COMMERCIAL UNIQUEMENT

此设备符合 FCC 规则第 15 部分的要求。其运行符合下面两个条件:(1) 此设备不得造成有害干扰 (2) 此设备必须承受任何接收到的干扰,包括可能导致异常操作的干扰。

此 A 级数字设备符合加拿大干扰成因设备管理规定的所有要求。

CET APPAREIL NUMÉ CLASSE A EST CONFORME AUX NORMES DÉANS LES RÉTIONS CANADIENNES SUR LES APPAREILS CAUSANT DES INTERFÉADIO (CANADIAN INTERFERENCE-CAUSING EQUIPMENT REGULATIONS, ICES-003, CLASS A).

此为 A 级产品, 在生活环境中, 该产品可能会造成无线干扰。在这种请况下, 可能 吉明 需要用户对其干扰采取切实可行的措施。

이 기기는 업무용 (A급)으로 전자파적합등록을 한 기기이오니 판매자 또는 사용자는 이점 을 주의하시기 바라며 . 가정 외의 지역에서 사용하는 것을 목적으로 합니다 .

## **CHRISTIE®**

### 一般

我们已尽全力确保本手册内容的准确性;但是在一些情况下,产品或可用性可能会变更,而本手册 不一定会记载这些变更。 Christie 保留随时变更规格而无需另行通知的权利。性能规格均为典型值, 可能由于 Christie 无法控制的情形 (如在正常工作条件下对产品进行维护)而存在差异。性能规格 均基于在印刷时可用的信息。 Christie 对于本资料不提供任何形式的担保,包括但不限于针对特定 用途的适用性的隐含担保。 Christie 对于本资料中的错误以及与本资料的性能或使用相关的意外或 必然损失不承担任何责任。

本产品使用优质且可回收和再利用的材料和元件进行设计和制造。此符号 <sup>及</sup> 表示电气和电子设备 在达到使用寿命时,应与普通废弃物分开进行废弃处置。请依照当地法规,采取适当的方式对本产 品进行废弃处置。在欧盟,有针对废旧电气和电子产品的专门回收系统。请帮助我们保护我们共同 的生存环境!

加拿大制造厂已通过 ISO 9001 和 14001 认证。

#### 一般保修声明

如需 Christie 有限保修的完整信息,请与您的 Christie 经销商联系。除了 Christie 有限保修中指明 的其他限制外,保修不包括:

- a. 在运输期间 (无论运输方向如何)发生的损坏。
- b. 由于组合使用本产品和非 -Christie 设备 (如分布式系统、相机、录像机等)或者组合使用本产 品和非 -Christie 接口设备而造成的故障。
- c. 由于使用不当、电源不正确、意外事件、火灾、水灾、雷电、地震或其他自然灾害而造成的损 坏。
- d. 由于安装 / 校准不当或者非 Christie 授权修理服务提供商对产品进行修改而造成的损坏。
- e. 对于 LCD 投影机,指定的保修期仅适用于 " 正常使用 " 的 LCD 投影机。 " 正常使用 " 表示 LCD 投影机每星期使用不超过 5 天、每天使用不超过 8 小时。对于非 " 正常使用 " 的任何 LCD 投影 机,此保修在运行 6000 小时后终止。
- f. 因正常磨损而造成的故障。

### 预防性维护

预防性维护是本产品连续正常运行的重要保障。请参见 " 维护 " 部分了解特定的维护项目,它们与 本产品密切相关。若不按照要求和 Christie 规定的维护计划执行维护, 将导致保修失效。

## 产品中有毒有害物质或元素的名称及含量列表

#### 依据中国政府针对"电子信息产品污染控制管理办法"为控制和减少电子信息产品废弃后对环境造成的污染,促进 生产和销售低污染电子信息产品,保护环境和人体健康,仅提供有关本产品可能含有有毒及有害物质如后:

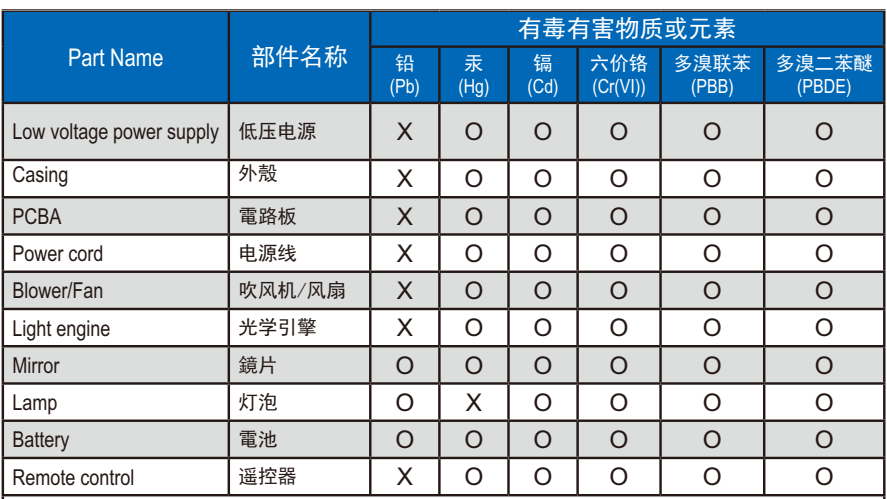

This table is prepared in accordance with the provisions of SJ/T 11364

本表格依据SJ/T 11364 的规定编制

 $\bigcirc$ : Indicates that said hazardous substance contained in all of the homogeneous materials for this part is below the limit requirement of GB/T 26572.

表示该有害物质在该部件所有均质材料中的含有均在GB/T 26572规定的限量要求以下。

X<sub>i</sub> Indicates that said hazardous substance contained in at least one of the homogeneous materials used for this part is above the limit requirement of GB/T 26572. 表示该有害物质至少在该部件的某一均质材料中的含有超出GB/T 26572规定的限量要求。

在中国大陆销售的相应电子信产品 (EIP) 都必须遵照中国大陆 《电子信 息产品污染控制标识要求》标准贴上环保使用期限(EPUP)标签。产品所 采用的 EPUP 标签 (请参阅实例, 徽标内部的编号适用于指定产品) 基于 中国大陆的《电子信息产品环保使用期限诵则》标准。

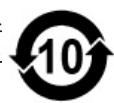

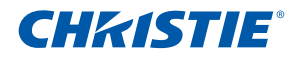

## **CHKISTIE®**

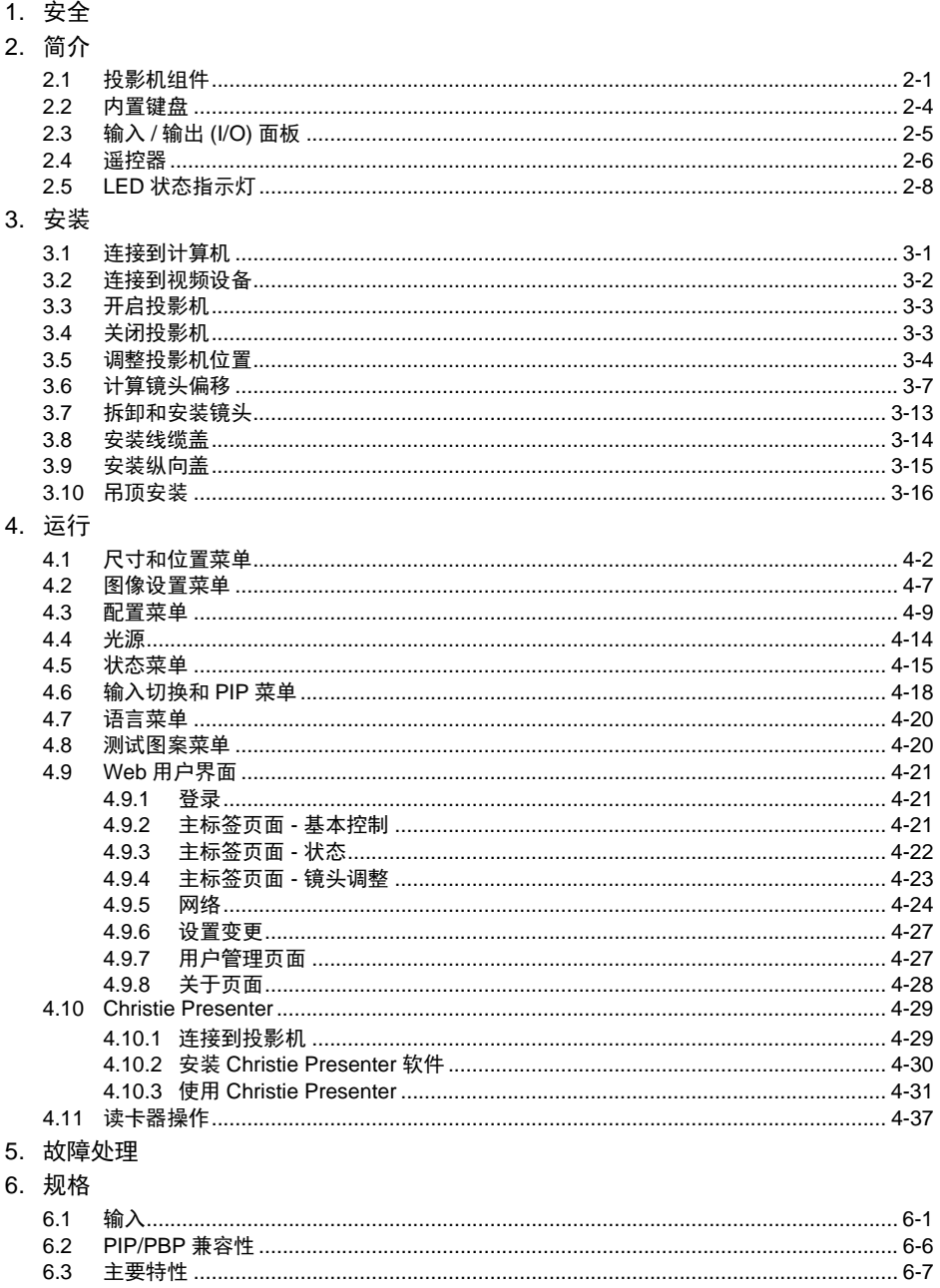

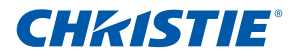

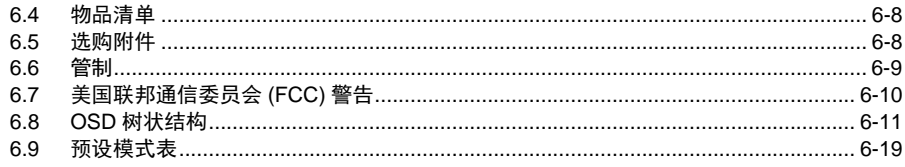

## **CHRISTIE®**

## <span id="page-7-0"></span>1. 安全

在运行此投影机之前,务必通读本文档并理解所有警告和注意事项。

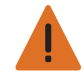

- 警告!未遵守以下指示可能造成死亡或严重的人身伤害。
- 激光点亮时切勿直视投影机镜头。明亮光线可能对眼睛造成永久性伤害。
- 为降低火灾或电击危险, 切勿使本投影机遭受雨淋或受潮。
- 切勿打开或者拆卸本投影机,以免发生触电。
- 关闭投影机时,等待 180 秒钟让投影机冷却,然后方可断开投影机电源。
- 所有安装和维护工作必须由 Christie 授权的维修技术人员来完成。
- 使所有易燃物品远离投影机的强光束。
- 将所有线缆放置在不会接触热表面、也不会被拉伸或踩踏的地方。
- 在维修或清洁之前,务必关闭投影机电源并断开所有电源。
- 使用蘸有中性洗涤剂的软布擦拭主机外壳。
- 如果本产品长期不用,应从交流插座中拔下电源插头。
- 只应使用随附的交流电源线。如果交流电源和电源线不在您所在区域的特定电 压和功率范围内,切勿尝试运行。
- 在安装镜头前, 取下投影机镜头开口位置的镜头塞。妥善保管镜头塞, 以便在 运输期间保护光学组件,避免灰尘和碎屑。
- 请勿阻塞投影机上的通风槽和通风口。
- 请勿使用研磨剂、蜡或清洁剂来清洁投影机。
- 请勿将任何物品放置于电源线上。

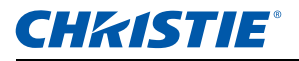

#### 激光安全警告

此投影机是 3R 类激光设备,符合 IEC 60825-1:2007 以及 CFR 1040.10 和 1040.11 的要求。依照 IEC 62471:2006,此投影机被分类为第 2 风险组。

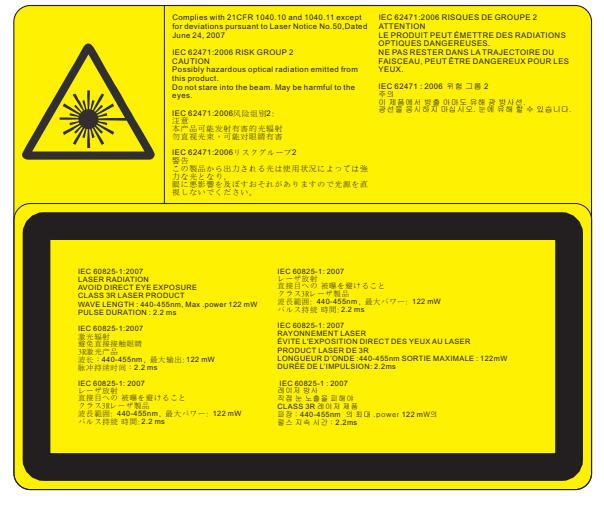

激光警告标签位于投影机背面,如下图所示。

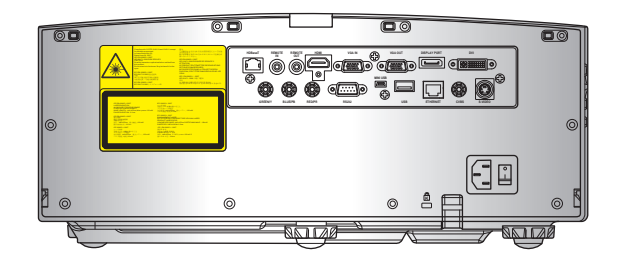

激光孔径警告:

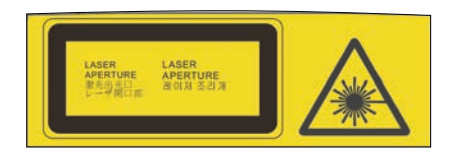

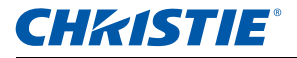

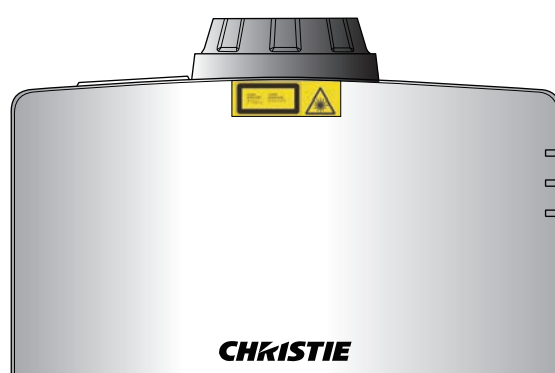

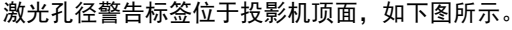

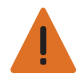

警告!未遵守以下指示可能造成死亡或严重的人身伤害。

- •3R 级激光产品 避免直接照射眼睛
- 打开投影机时, 确保投影范围内无人注视镜头。
- √-X→ે • 确保投影机光路上没有任何物品 (放大镜等)。从镜 头投影的光路是发散的,因此任何一种异物都可以改 变镜头光线的方向,并可能导致不可预知的后果,如火灾或眼睛受伤。
- 若执行用户指南中未明示的任何操作或调整,可能造成危险的激光辐射暴露。
- 请勿打开或拆解投影机, 否则可能会因激光辐射暴露而造成损害。
- 投影机工作时, 切勿注视光束。明亮光线可能对眼睛造成永久性伤害。
- 请按照控制、调整或操作步骤执行以避免激光辐射造成损害或伤害。

## <span id="page-10-0"></span>2. 简介

本文档介绍的产品是一款高亮度、高分辨率视频 / 图形 1- 芯片激光投影机。本 投影机提供 WXGA、HD 和 WUXGA 分辨率。本投影机采用 Texas Instruments …………<br>的数字光处理 (DLP<sup>®</sup>) 技术。根据设计,它主要用于固定安装方式的场合。

<span id="page-10-1"></span>2.1 投影机组件

前部概览

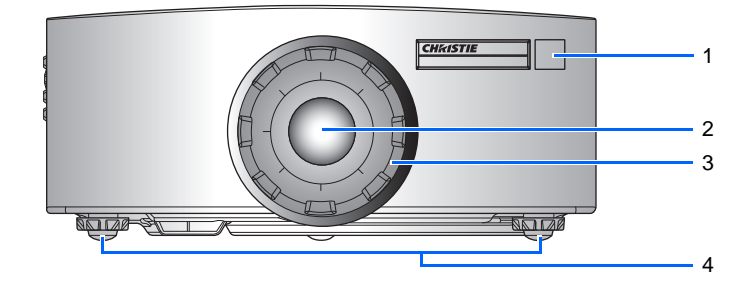

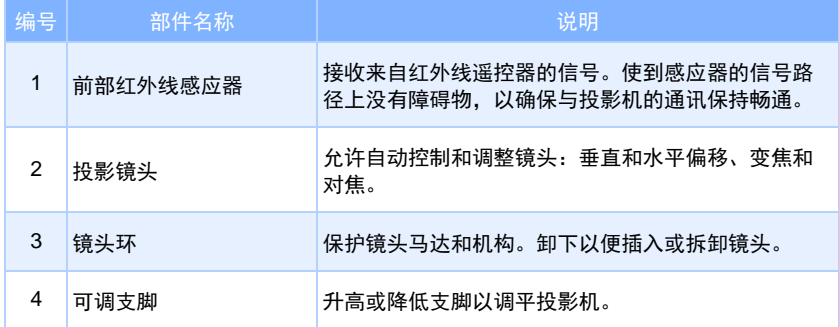

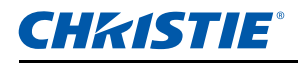

#### 后部概览

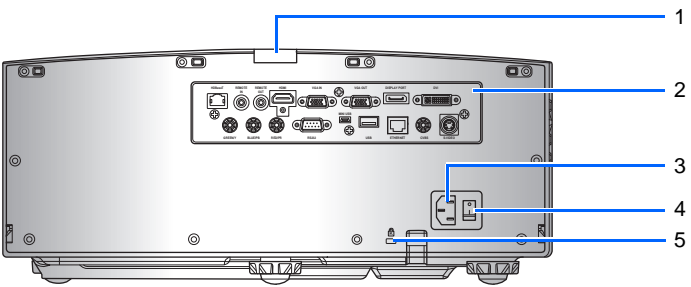

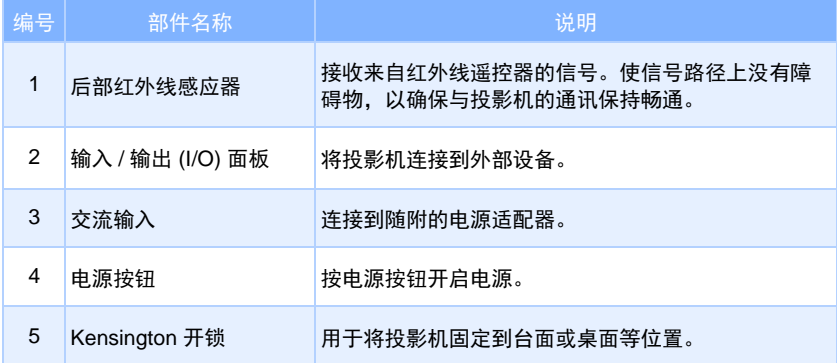

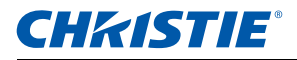

左侧概览

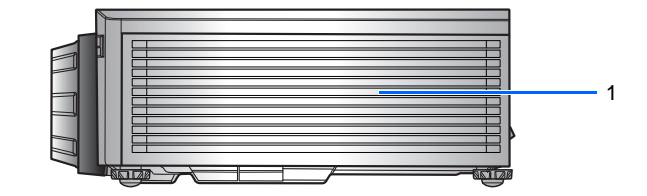

右侧概览

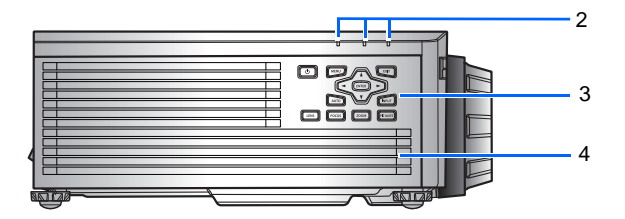

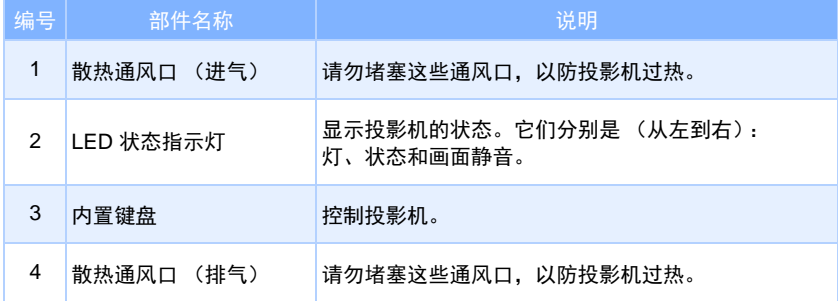

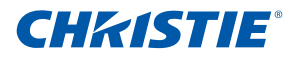

## <span id="page-13-0"></span>2.2 内置键盘

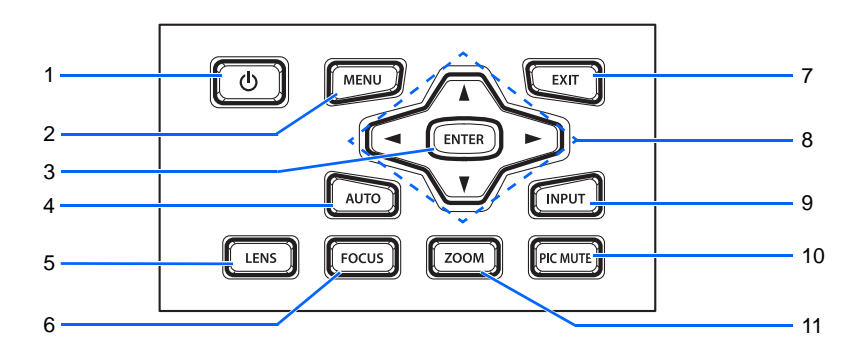

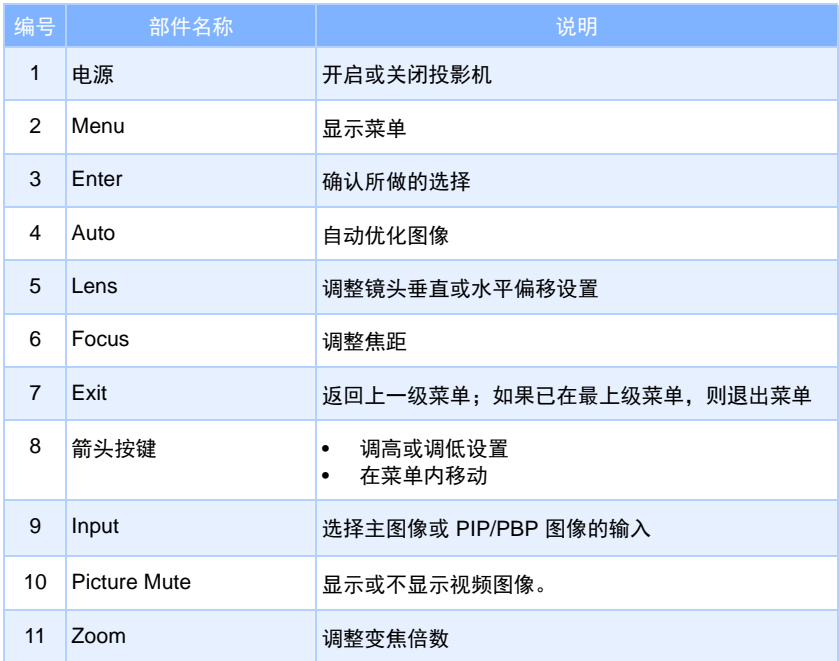

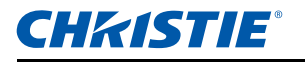

## <span id="page-14-0"></span>2.3 输入 / 输出 (I/O) 面板

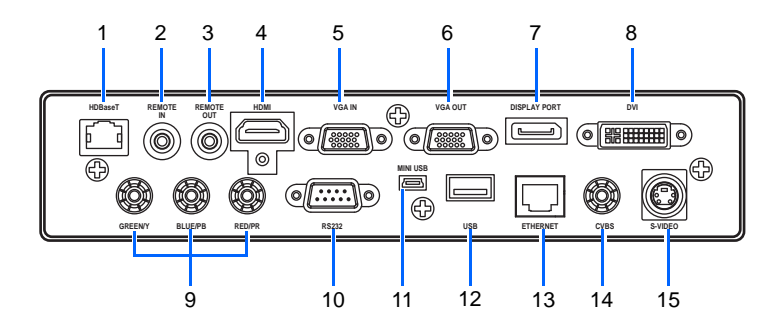

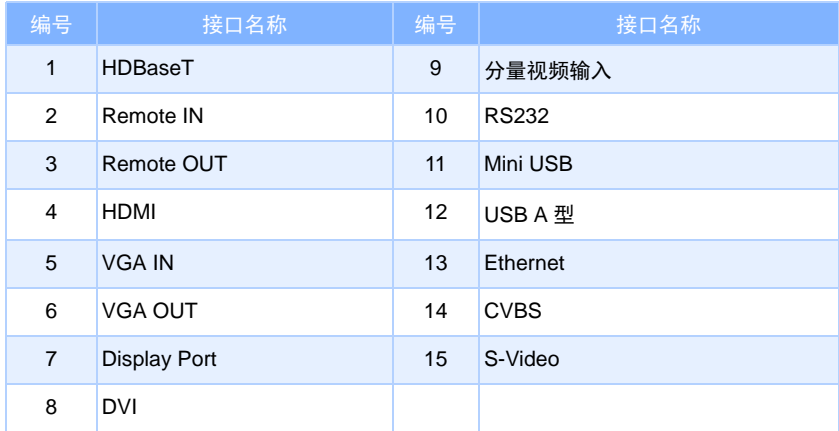

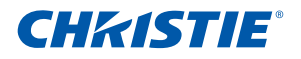

<span id="page-15-0"></span>2.4 遥控器

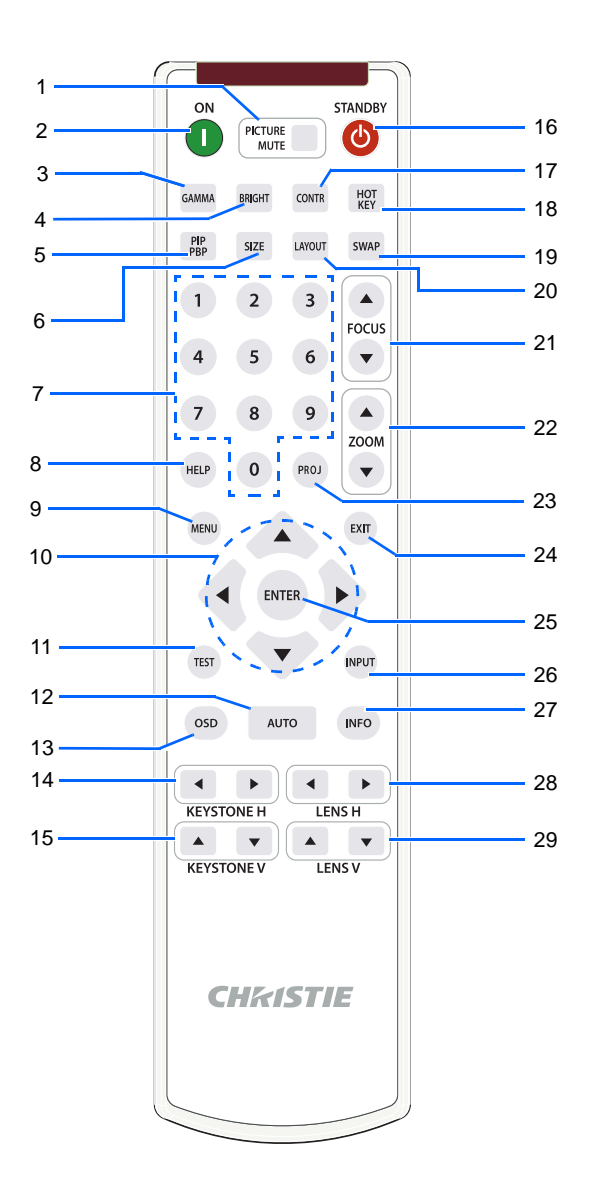

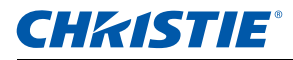

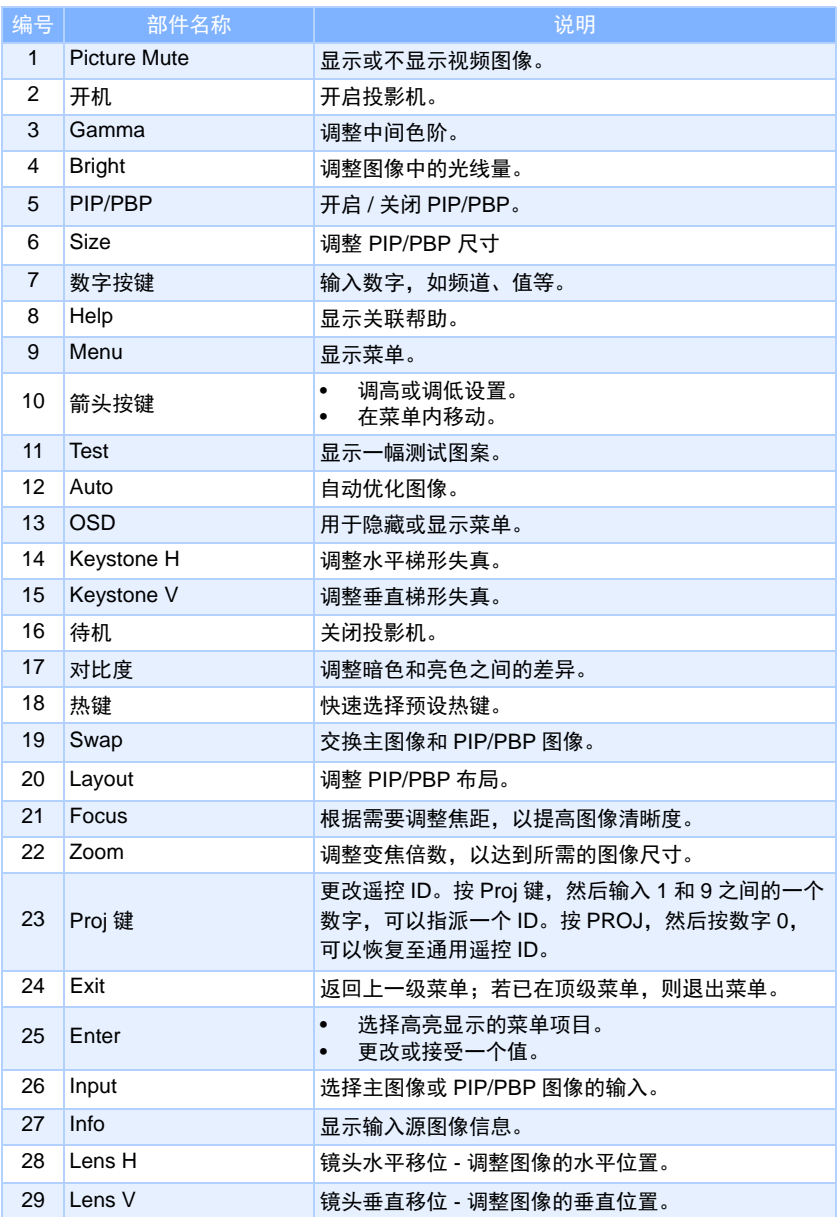

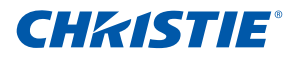

## <span id="page-17-0"></span>2.5 LED 状态指示灯

LED 状态指示灯位于投影机右侧。每个 LED 的定义如下所述。

#### • 灯 LED

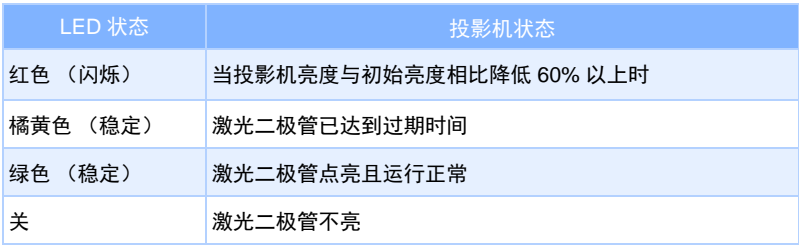

### • 状态 LED

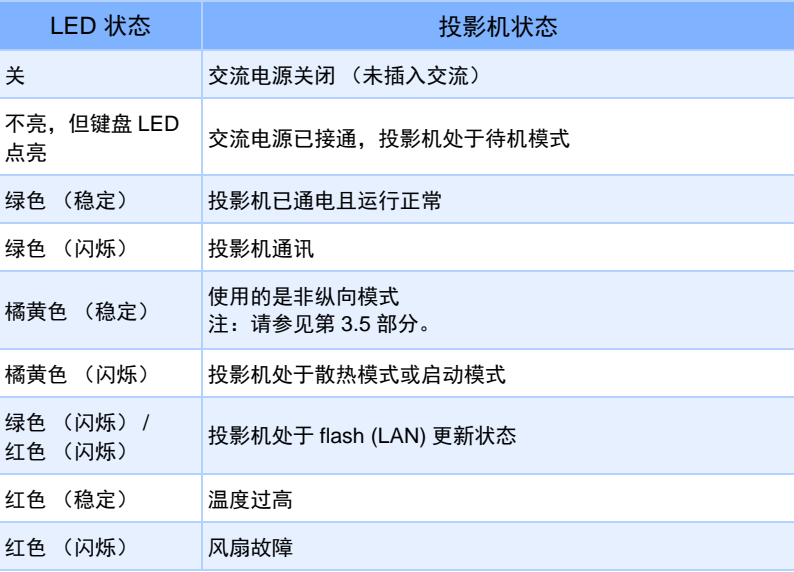

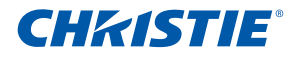

### • 画面静音 LED

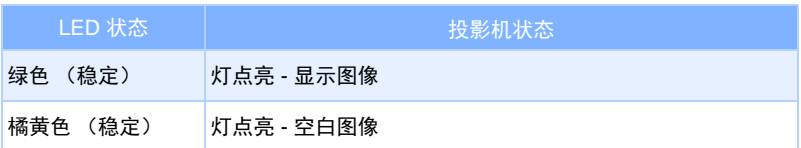

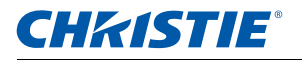

<span id="page-19-0"></span>3. 安装

## <span id="page-19-1"></span>3.1 连接到计算机

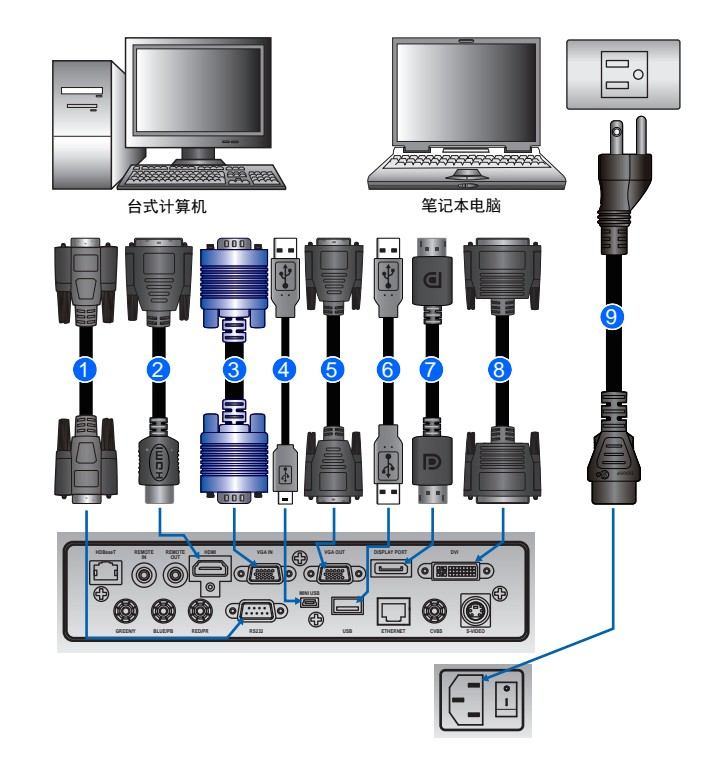

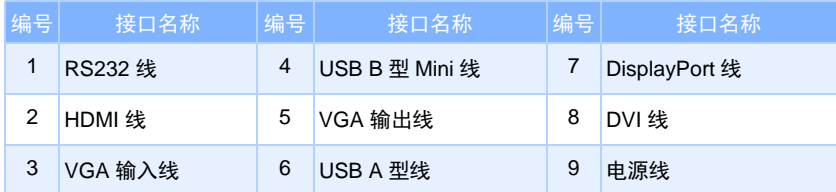

注:

- 
- ◇ 图中显示的是在连接各种设备时可能使用的线缆 / 接头。<br>◇ 由于各个国家 / 地区的应用情况不同, 有些地区所要求的附件可能不同于图中所示。<br>◇ 此图仅供参考, 并不衰示投影机随附这些附件。
- 

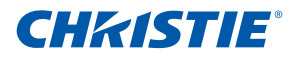

## <span id="page-20-0"></span>3.2 连接到视频设备

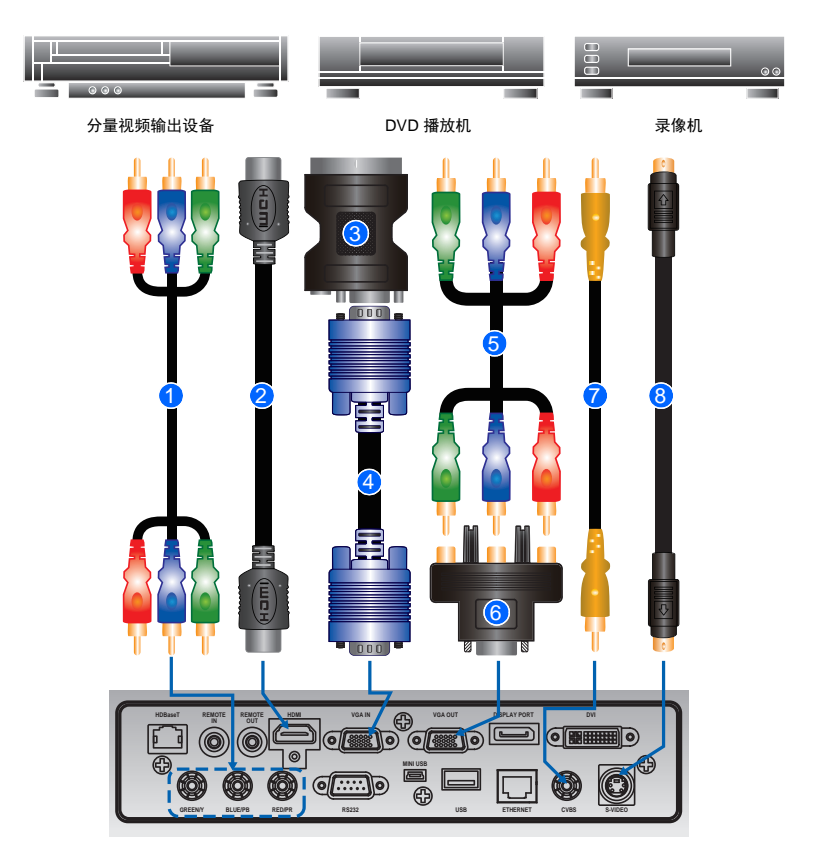

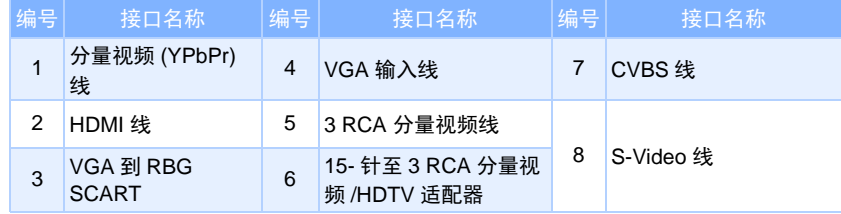

注:

- 
- ◇ 图中显示的是在连接各种设备时可能使用的线缆 / 接头。<br>◇ 由于各个国家 / 地区的应用情况不同, 有些地区所要求的附件可能不同于图中所示。<br>◇ 此图仅供参考, 并不表示投影机随附这些附件。
- 

## <span id="page-21-0"></span>3.3 开启投影机

**CHRISTIE®** 

- 1.确保电源线和信号线连接牢固。内置键盘上的电源按钮点亮。 ●
- 2. 按遥控器上的 "1" 或者按内置键盘上的 "(b)" 开启投影机。状态 LED 变成橘 黄色且长闪烁。€
- 3. 开启输入源。选择遥控器上的 "Input" 键以选择输入源 (VGA、 BNC、 HDMI、分量视频、 S-Video 或复合视频)。 13
- 4. 投影机检测您选择的输入源并显示图像。

#### 注: 第一次使用此投影机时,可以在开机画面显示完毕后,从主菜单中选择所需的语言。

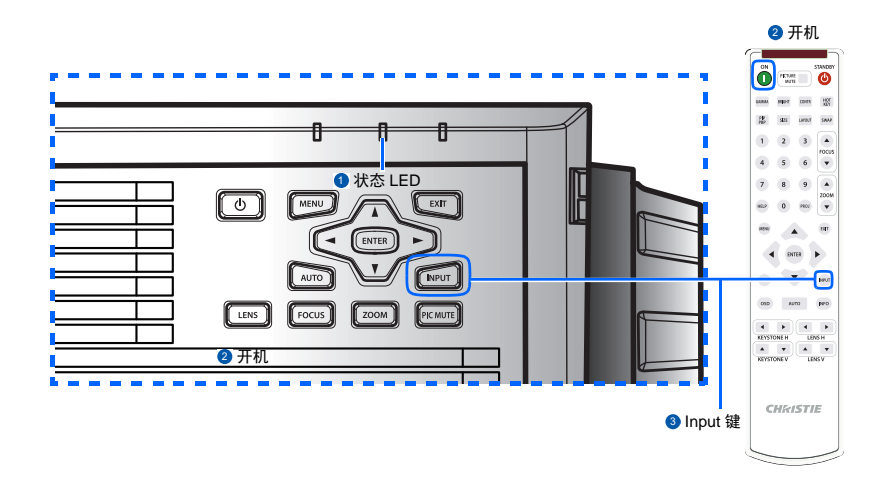

### <span id="page-21-1"></span>3.4 关闭投影机

- 1. 按内置键盘或遥控器上的"(b"关闭投影机的电源。显示的图像上会出现一 条警告消息。
- 2. 再次按 "(b" 确认您所作的选择。如果不再次按 "(b", 警告消息将在 10 秒钟 后消失。

## **CHRISTIE®**

## <span id="page-22-0"></span>3.5 调整投影机位置

在选择投影机位置时,请考虑屏幕的大小和形状、电源插座的位置,以及投影 机和其它设备之间的距离。遵循下述一般原则:

- 将投影机放在一个平面上,并与屏幕保持正确的角度。投影机 (带标准镜 头)与投影屏幕至少必须保持 3 英尺 (0.9 米) 的距离。
- 将投影机放到距离屏幕的理想位置。投影机镜头到屏幕的距离、变焦设置和 视频格式决定投影图像的大小。
- 对于固定短镜头,图像以默认角度退出。但是,镜头移动功能使图像偏移变 化不定。
- 镜头投射比:
	- 镜头 1.22~1.53 (WU/HD)
	- 镜头 0.95~1.22 (WU/HD)
	- 镜头 1.52~2.92 (WU/HD)
	- 镜头 1.28-1.61 (WX)
	- 镜头 1.0-1.28 (WX)
	- 镜头 1.6-3.07 (WX)
- 360 度操作 (仅限最宽轴)

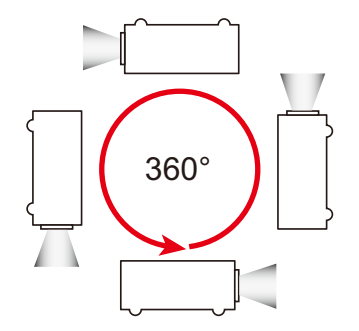

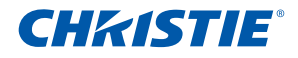

#### 桌面模式

- 投影机处于桌面模式, 观看角度是 0° 到 <60° 和 >300° 到 360°, 如下 图所示。

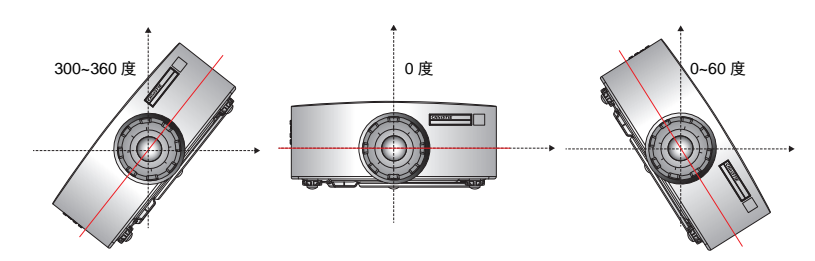

#### 纵向模式

- 投影机处于纵向模式, 观看角度是 60° 到 120°, 如下图所示。

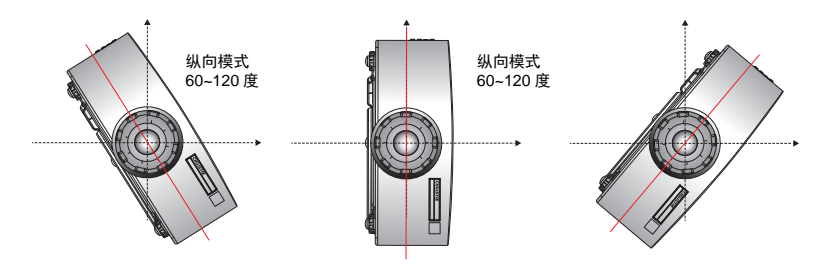

#### ▲警告

• 在纵向情况下,必须在投影机侧面装上纵向侧盖,此时它位于下端。 参见第 3.9 节。

#### 倒置模式

- 投影机处于倒置 / 吊装模式, 观看角度是 >120° 到 <240°, 如下图所 示。

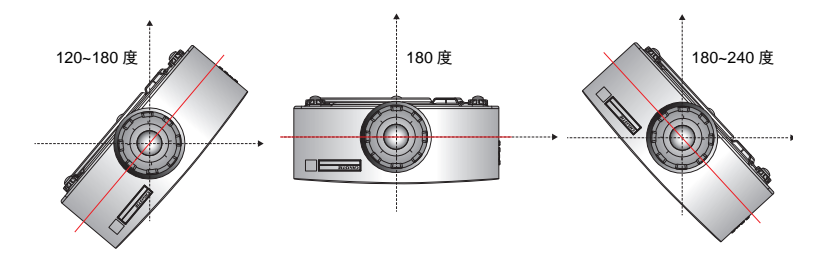

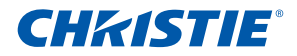

### 不支持的模式

- 投影机处于非纵向模式, 观看角度是 240° 到 300°, 如下图所示。
- 投影机上的 " 橘黄色 " 状态 LED 点亮。

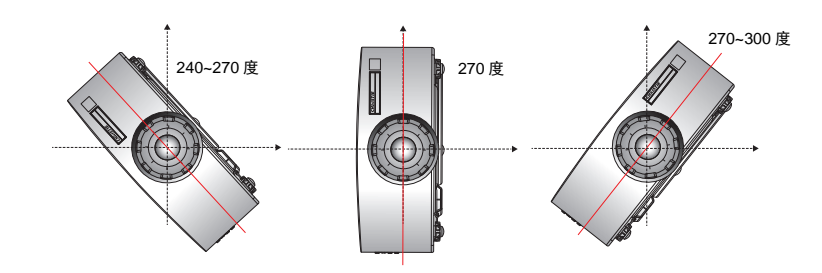

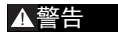

• 投影机不应在非纵向模式下运行。

## <span id="page-25-0"></span>3.6 计算镜头偏移

- 此投影机的图像垂直偏移 (移位)范围是 +/-100% (WXGA/WUXGA) 和 +/- 120% (HD)。此投影机的图像水平偏移 (移位)范围是 +/-30% (WXGA/ HD/WUXGA)。
- 镜头偏移的计算方法符合行业标准。镜头垂直偏移示例:
	- 0% 偏移 (或在轴上)时,图像中心位于镜头中心,因此一半图像在镜 头中心上部,一半图像在下部。
	- +100% 偏移时,整个 (或 100%)图像都在镜头中心上部。
	- 偏移值 (%) 是向上 / 向下偏移的像素数量与一半图像尺寸的比值。 WUXGA 示例:
		- ▶ 向上移位 600 个像素时, 偏移 600/600 \* 100% = 100%
		- ▶ 向下移位 600 个像素时,偏移 -600/600 \* 100% = -100%
		- ▶ 向上移位 720 个像素时, 偏移 720/600 \* 100% = 120%
		- ▶ 向上移位 240 个像素时,偏移 240/600 \* 100% = 40%

WUXGA 投影机:

垂直图像偏移:*0%* 偏移 *(WUXGA)*

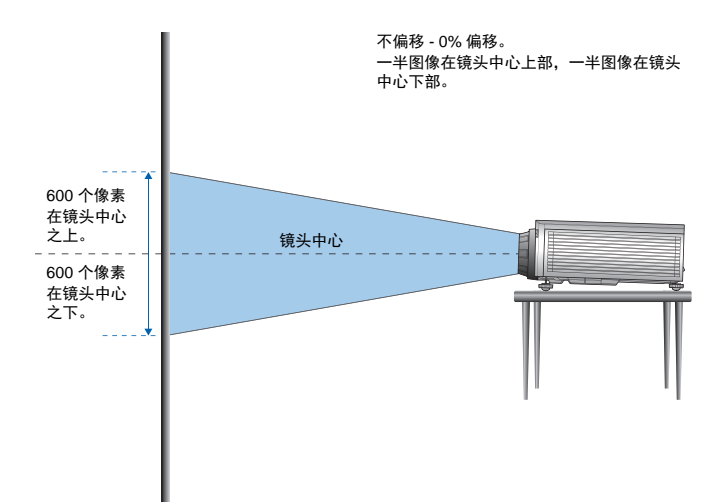

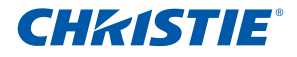

垂直图像偏移:*100%* 偏移 *(WUXGA)*

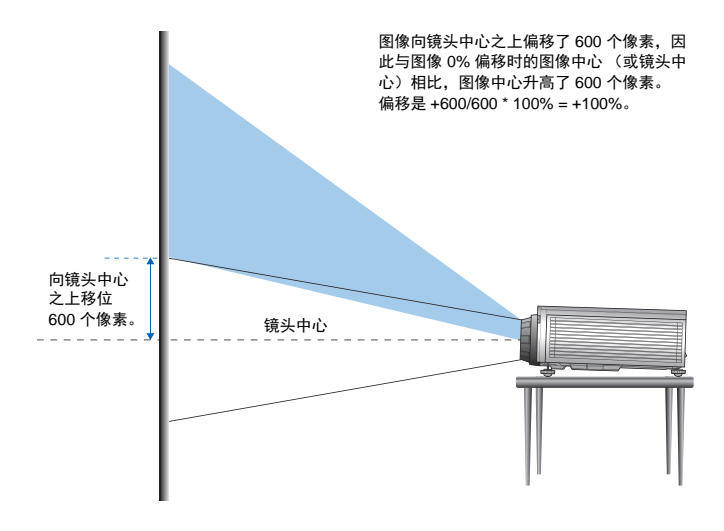

垂直图像偏移:*-100%* 偏移 *(WUXGA)*

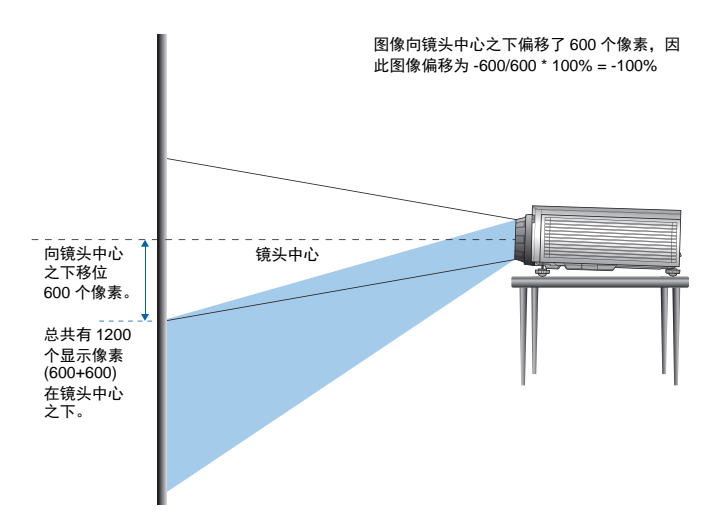

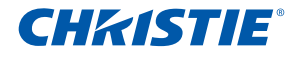

HD 投影机:

垂直图像偏移:*0%* 偏移 *(HD)*

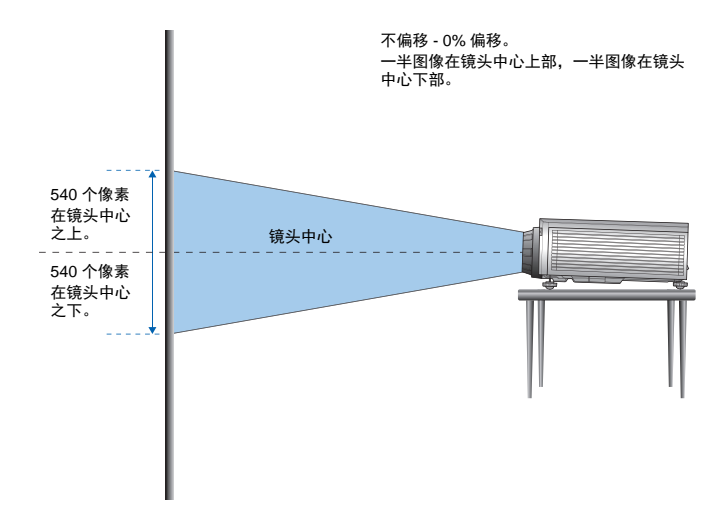

垂直图像偏移:*120%* 偏移 *(HD)*

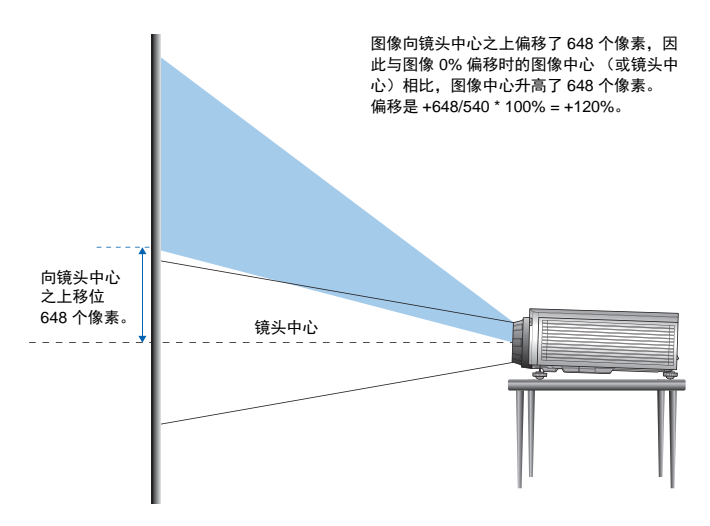

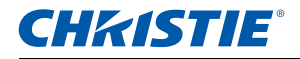

### 垂直图像偏移:*-120%* 偏移 *(HD)*

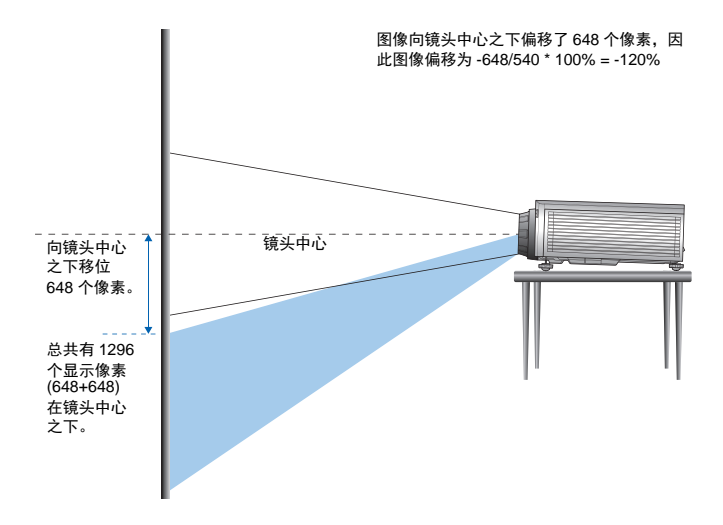

水平图像偏移:*+/-30%* 偏移

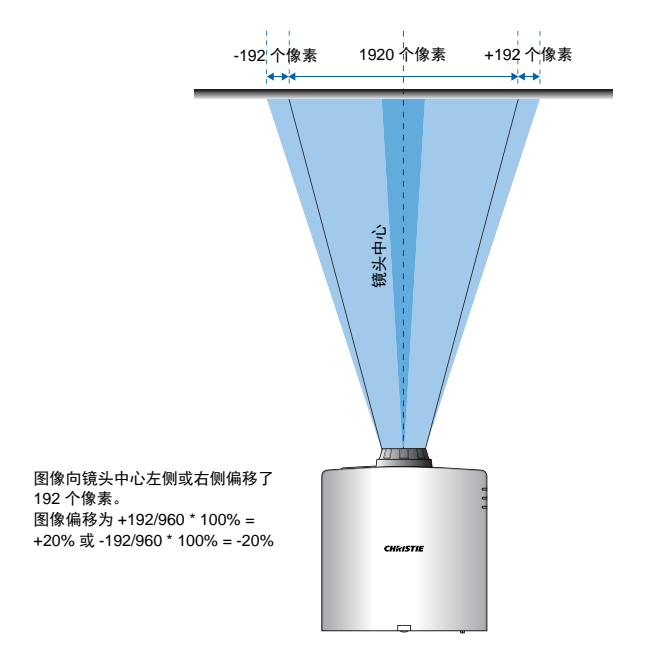

WXGA 投影机:

### 垂直图像偏移:*0%* 偏移 *(WXGA)*

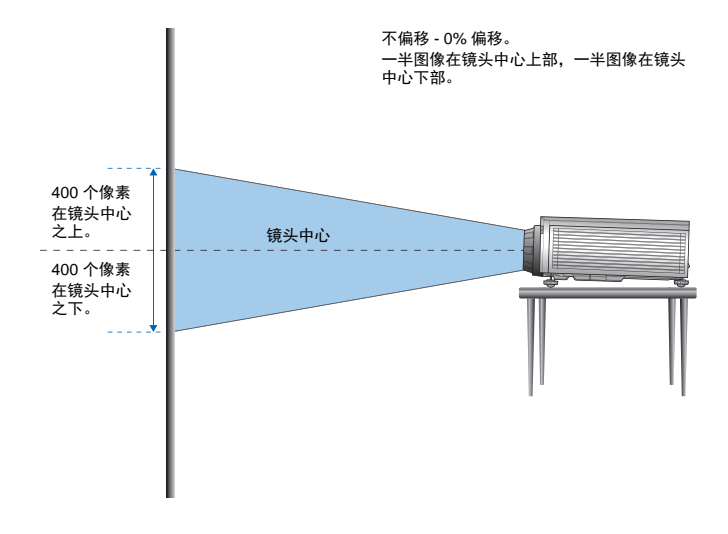

垂直图像偏移:*100%* 偏移 *(WXGA)*

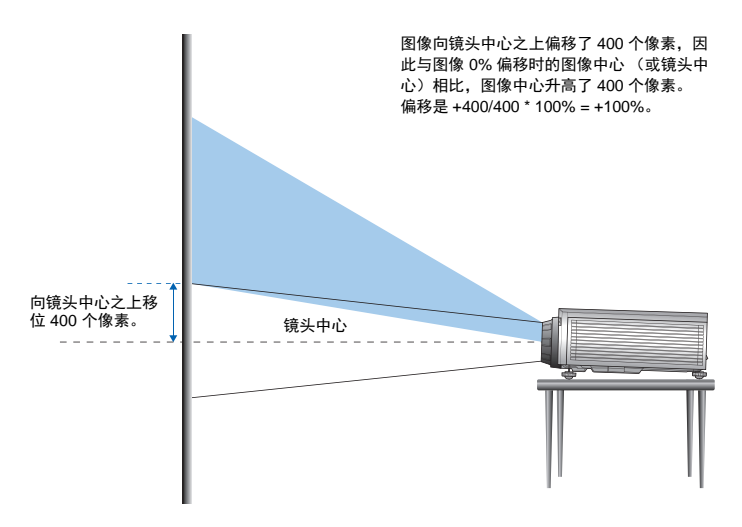

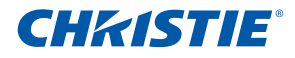

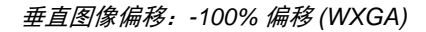

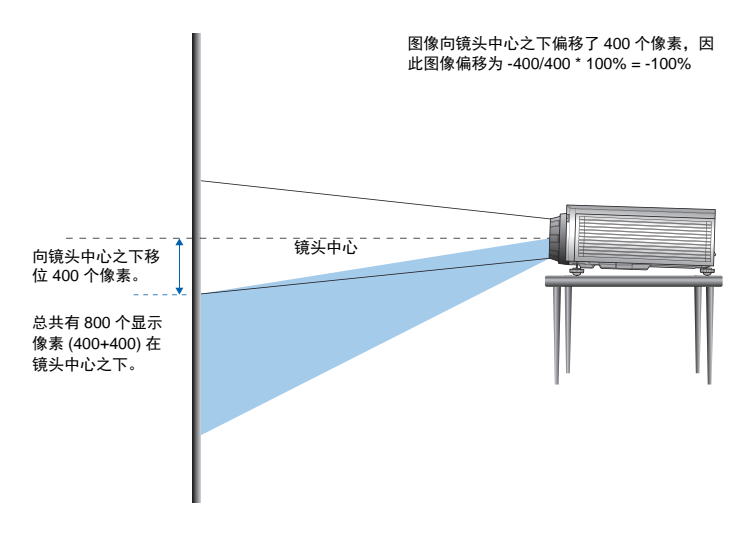

水平图像偏移:*+/-30%* 偏移

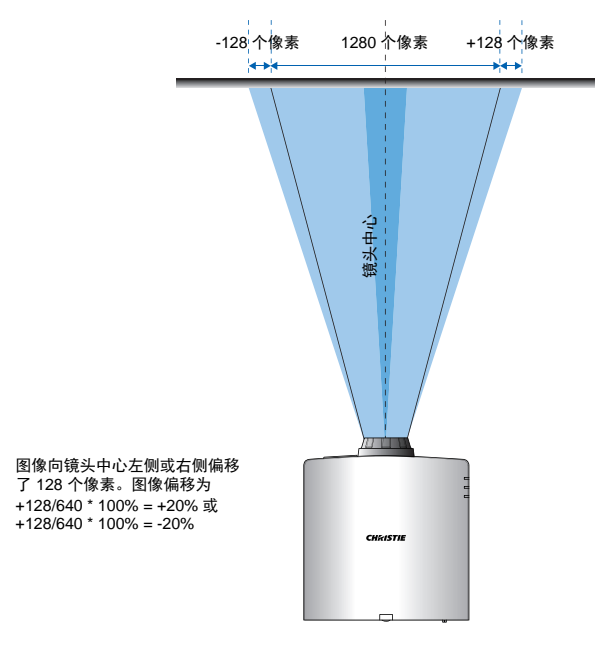

<span id="page-31-0"></span>3.7 拆卸和安装镜头

在安装完镜头后处置投影机时,确保镜头前盖置于镜头上以保护镜头表面,避 免损坏。在携带或搬运投影机时,切勿操控镜头。否则,可能损坏镜头、机壳 或投影机内的其他机械部件。

#### 安装步骤:

- 1. 使镜头居中:确保镜头位于其中心位置或附近。如果在偏移较大时尝试卸下 镜头,可能造成镜头装置损坏。在投影机开机时,按镜头水平或垂直按钮, 然后按 Enter,使镜头回到中心位置。
- 2. 关闭投影机。
- 3. 等待投影机冷却:在更换镜头前,让投影机冷却并进入待机模式。在投影机 冷却后拔掉电源线,然后更换镜头。
- 4. 拆卸镜头: 取下镜头环的盖子。 逆时针转动镜头 90 度,使其解除锁定。通过投影机前面卸下镜头。

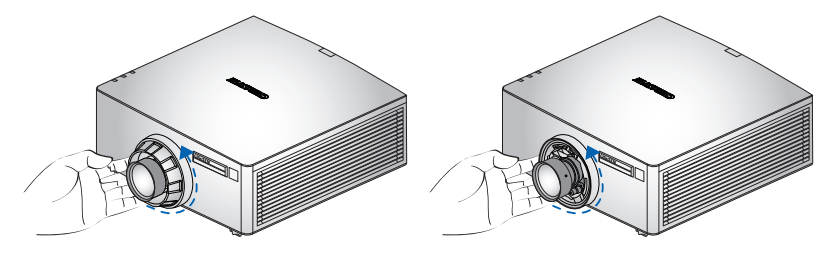

5. 安装新镜头: 将镜头模块平直地插入镜头架, 不要转动。顺时针转动镜头 盖,将镜头锁定到位。

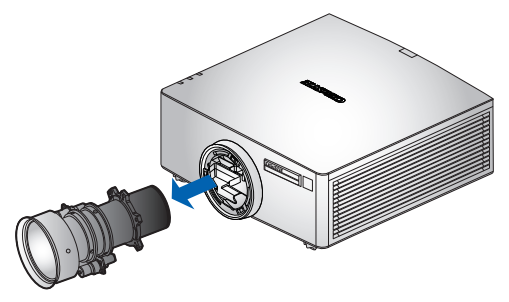

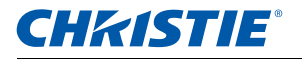

- <span id="page-32-0"></span>3.8 安装线缆盖
	- 1. 转动线缆盖,将两个导销插入导孔中。
	- 2. 将片状卡子插入投影机罩时,按住线缆盖的两个下部边角。

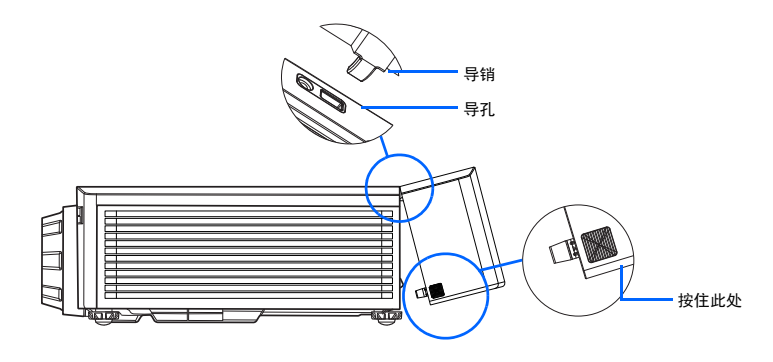

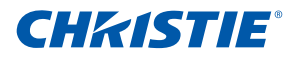

## <span id="page-33-0"></span>3.9 安装纵向盖

1. 将纵向盖安装到投影机左侧,用 6 个螺丝固定。

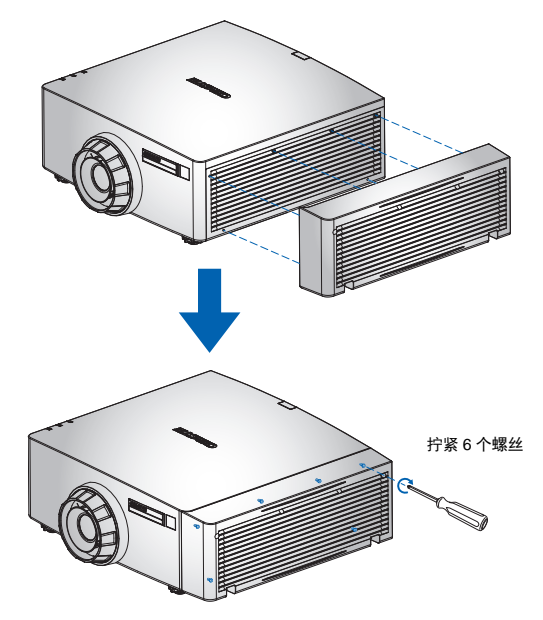

2. 通过投影机底面的 4 个装配点,将投影机安装到合适的装配套件上。

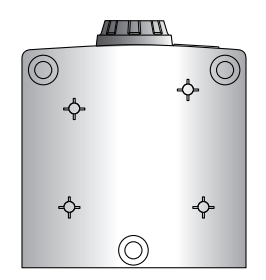

#### ▲警告

- 安装纵向侧盖时,使其朝下。
- 投影机不得利用纵向盖侧立在桌面上

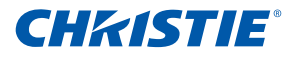

## <span id="page-34-0"></span>3.10 吊顶安装

通过投影机底面的 4 个装配点,将投影机安装到合适的装配套件上。

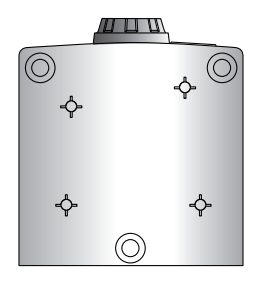

- 若安装不当,投影机可能掉落,并造成危险或伤害。因使用非推荐的吊装套 件或吊装套件安装不当而造成的损坏,不在此投影机的保修范围之内。
- 参见套件随附的安装说明和安全注意事项。

## **CHRISTIE®**

# <span id="page-35-0"></span>4. 运行

此投影机具有一个多语种屏显 (OSD) 菜单,据此可以调整图像并可更改多种设 置。

- 大多数投影机控制均可通过投影机菜单系统来调整。主菜单中有多组关联功 能供选择,如下所述。按遥控器上或者投影机后部内置键盘上的 MENU 按 钮可以访问主菜单。
- 使用箭头按键在菜单内移动,并调高或调低设置。
- 按 ENTER 选择一个高亮显示的菜单项目,或者使用它来更改或接受一个 值。
- 在菜单中选择您要调整的下一个项目,并根据上文所述进行调整。
- 按 EXIT 返回上一级菜单;若已在最上级菜单,则退出菜单。

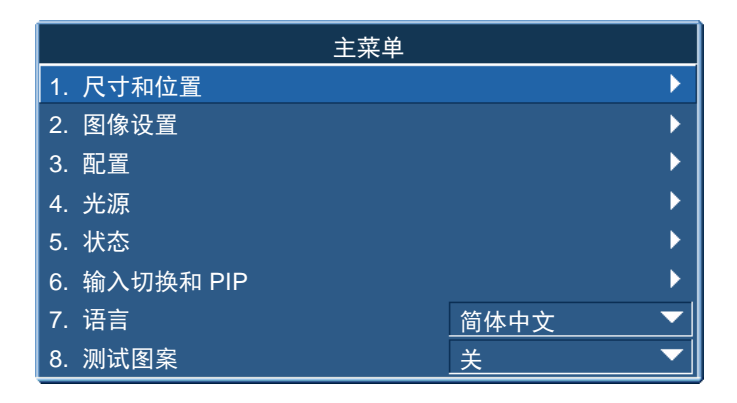
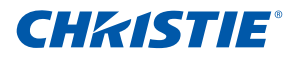

# 4.1 尺寸和位置菜单

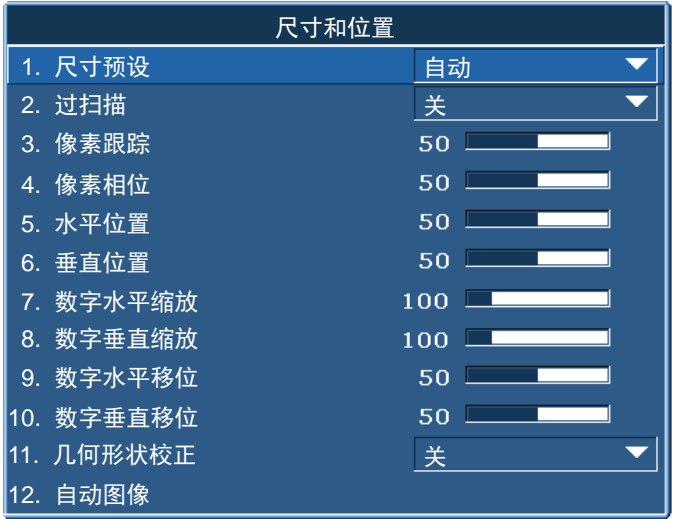

#### 尺寸预设

按以下尺寸显示图像:检测到的尺寸;调整图像,使高度、宽度或两者达到最 大;在保持原始宽高比的情况下,调整至可能的最大尺寸。

- 自动:按检测到的尺寸进行显示。
- 固有:按固有分辨率进行显示。
- 4:3: 保持 4:3 宽高比。
- 信箱形状:显示时在顶部和底部填充黑条。
- 全尺寸:占满屏幕 (不考虑输入源)。
- 全宽度:占满显示宽度,并保持宽高比。
- 全高度:占满显示高度,并保持宽高比。
- 自定义:水平或垂直拉伸显示,但不裁剪图像显示

#### 过扫描

除去图像四周的噪点。边缘修正 (变焦) 将原始图像尺寸放大 6%。边缘修正 (裁剪)裁剪原始图像四边 6% 的有效像素。

#### 像素跟踪

仅限模拟 RGB 信号。如果整个图像持续闪烁或出现多个淡淡的竖条, 则说明 像素跟踪不佳。正确的像素跟踪可以确保屏幕上的图像质量均衡、宽高比保持 良好、且像素时钟能够优化。

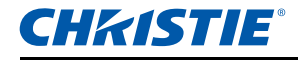

像素相位

仅限模拟 RGB 信号。如果优化像素跟踪后图像仍然出现闪烁或噪点,可以调 整像素相位。像素相位可以根据输入信号调整像素采样时钟的相位。

水平位置

在有效像素区域内左右移动图像。

垂直位置

在有效像素区域内上下移动图像。

#### 数字水平缩放

改变投影机显示区域的水平尺寸。如果已利用此设置调整了显示区域尺寸,可 以通过数字水平移位和数字垂直移位两项设置来移动显示区域。

#### 数字垂直缩放

改变投影机显示区域的垂直尺寸。如果已利用此设置调整了显示区域尺寸,可 以通过数字水平移位和数字垂直移位两项设置来移动显示区域。

#### 数字水平移位

如果已利用数字变焦设置改变了显示区域的尺寸,可以利用此设置来水平移动 显示区域。

数字垂直移位

如果已利用数字变焦设置改变了显示区域的尺寸,可以利用此设置来垂直移动 显示区域。

几何形状校正

" 几何形状校正 " 可以通过下拉列表中的选项来控制:未安装选购的双处理器歪 曲校正模块时, 使用"关 / 基本" 选项; 安装了选购的双处理器歪曲校正模块 时,使用 " 关 / 基本 / 弧形校正 / 旋转 " 选项。

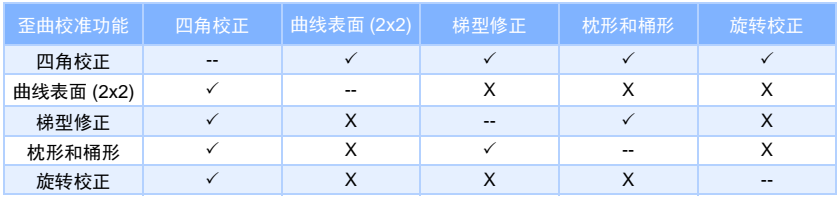

#### 几何校正功能兼容性

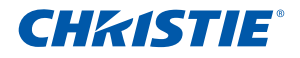

- 关:不对图像进行几何校正。
- 水平梯形校正:调整水平方向的梯形失真,使图像更方正。水平梯形校正用 于校正如下图像梯形形状:图像的左侧和右侧长度不同,上边和下边向一侧 倾斜。这适合水平轴应用场合。对于水平偏移应用,必须使用选购的双处理 器歪曲校正模块进行 4 角校正。

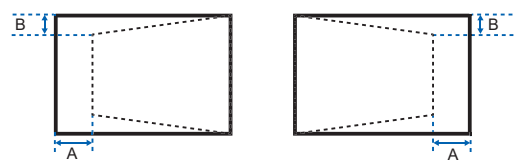

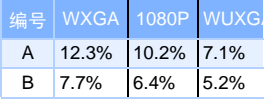

• 垂直梯形校正:调整垂直方向的梯形失真,使图像更方正。垂直梯形校正用 于校正如下图像梯形形状:图像的左侧和右侧长度不同,上边和下边向一侧 倾斜。这适合水平轴应用场合。对于水平偏移图像,必须使用选购的双处理 器歪曲校正模块进行 4 角校正。

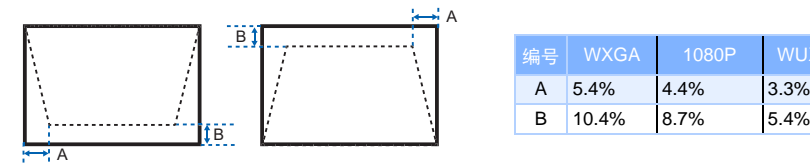

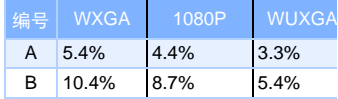

• 水平枕形校正:调整水平方向的枕形失真,使图像更方正。

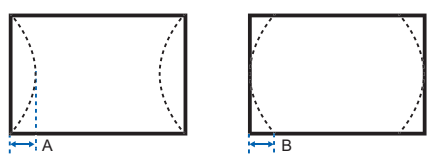

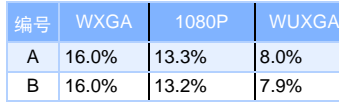

• 垂直枕形:调整垂直方向的枕形失真,使图像更方正。

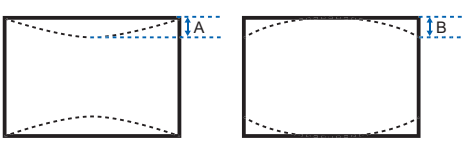

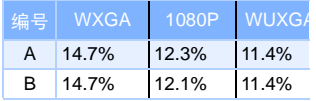

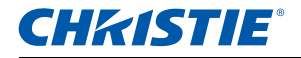

枕形 / 桶形: 校正镜头或投影表面所造成的轻微曲线失真。

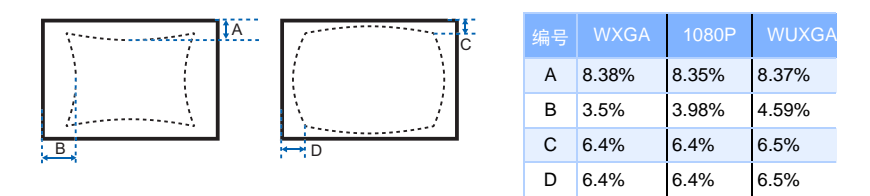

• 四角校正:通过移动四个角中每个角的 x 和 y 位置定义一个区域,挤压图像 使其适合该区域。

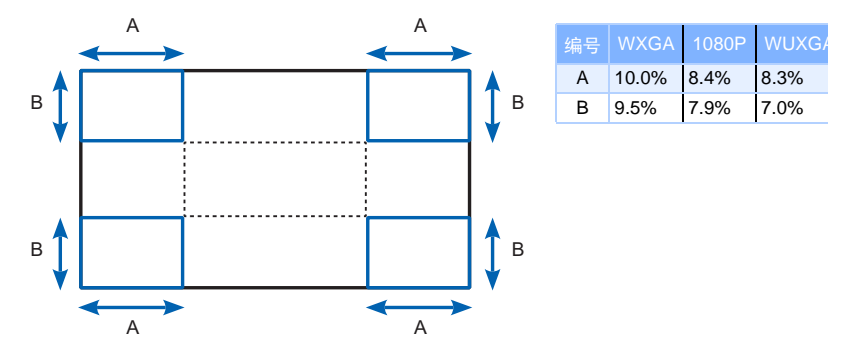

• 旋转校正:允许旋转图像 - 通常是为了让图像水平。图像旋转后,软件可以 裁剪超出面板范围的内容。此功能不会为了防止裁剪而自动缩小图像。如果 需要缩放,可以使用数字变焦功能,但这与旋转功能无关。

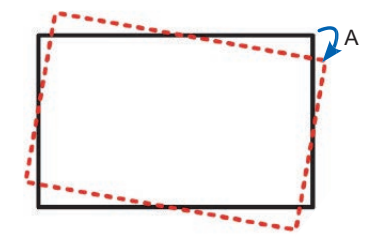

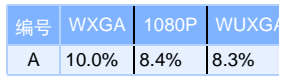

#### 自动图像

强制投影机重新获取并锁定于输入信号。当信号质量不佳时, 这非常有用。"正 常模式 " 可以支持所有 4:3 输入源。

" 宽屏模式 " 可以支持所有 16:9 输入源和大多数 4:3 输入源。对于 " 宽屏模式 " 不识别的 4:3 输入源 (如:1400 x 1050),使用 " 正常模式 " 执行自动图像调 整。

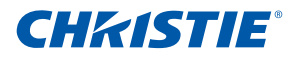

# 4.2 图像设置菜单

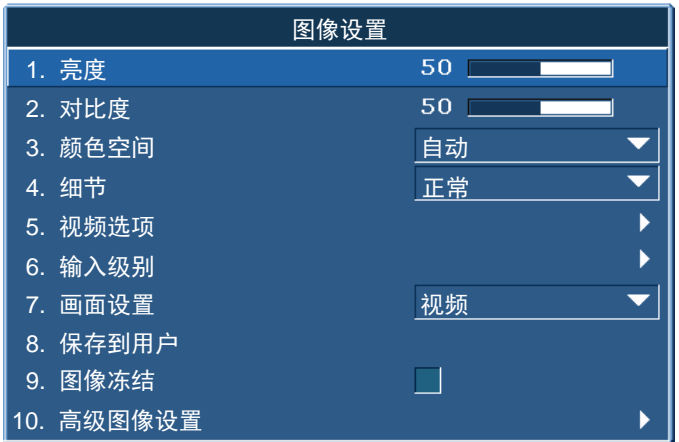

亮度

调整图像的强度。

对比度

调整画面最亮和最暗部分的差异程度,改变图像中黑色和白色的数量。

颜色空间

选择一种专门针对输入信号进行过调整的颜色空间。

只适用于模拟信号和特定数字输入源。

细节

选择图像的边缘清晰度。

视频洗项

此功能仅适用于视频输入源。

- 彩色:将视频图像从黑白调整为完全饱和的颜色。彩色设置仅适用于视频输 入源。
- 色度:调整 NTSC 视频图像中红色 绿色的色彩平衡。色度设置仅适用于 NTSC 视频输入源。
- 降噪:减少图像中的临时或空间噪点。
- 肤色修正:控制对图像应用的肤色修正的程度。

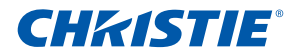

- 视频黑色级别:分析当前输入图像并计算偏移值,随后将该值添加到模数转 换器的黑色级别值。这可确保对每个模拟输入源进行黑色级别优化。
- 检测影片:控制影片模式检测,并确定原始输入视频源是影片还是视频。
- 限制字幕:在音频不静音时,控制限制字幕的显示。
- 如果此设置不关闭、音频不静音、输入源是 NTSC 并且所选频道包含字幕, 则投影机必须在图像上叠加显示字幕文本。

#### 输入级别

仅限 VGA/ 分量视频信号。

- 调整图像中红色、绿色或蓝色通道的增益。这会影响黑色和白色。
- 调整图像中红色、绿色或蓝色通道的偏移。这会影响黑色和白色。
- 同步阈值:(仅逐行扫描信号)如果硬件设备 (如 DVD 播放机)与投影机 不正确同步,可以选择此选项以使其在连接到投影机时执行同步。

#### 画面设置

在特定情况下优化投影机的图像显示,如演示、视频、明亮、实况、 dicom sim 和用户定义的预设。它会影响伽玛、鲜明度、白峰、过扫描、亮度、对比度、 彩色、色度、红色增益、绿色增益、蓝色增益、红色偏移、绿色偏移、蓝色偏 移。

#### 保存到用户

调整图像设置,然后选择"保存到用户"以保存为画面设置。之后,您可以通 过在 " 画面设置 " 菜单中选择 " 用户 " 来调用这些设置。亮度、对比度、彩色、 色度、红色增益、绿色增益、蓝色增益、红色偏移、绿色偏移、蓝色偏移、 色温、伽玛、细节、白峰和过扫描的设置会进行保存。

#### 图像冻结

暂停屏幕图像。

#### 高级图像设置

- 伽玛:选择合适的 gamma,视频、胶片、明亮、 CRT 和 DICOM。
- 白峰:(仅限视频源)提高接近 100% 的白色的亮度。
- 色温:改变颜色强度。选择列出的相对暖色值。
- 边缘增强:应用边缘增强处理。

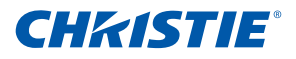

# 4.3 配置菜单

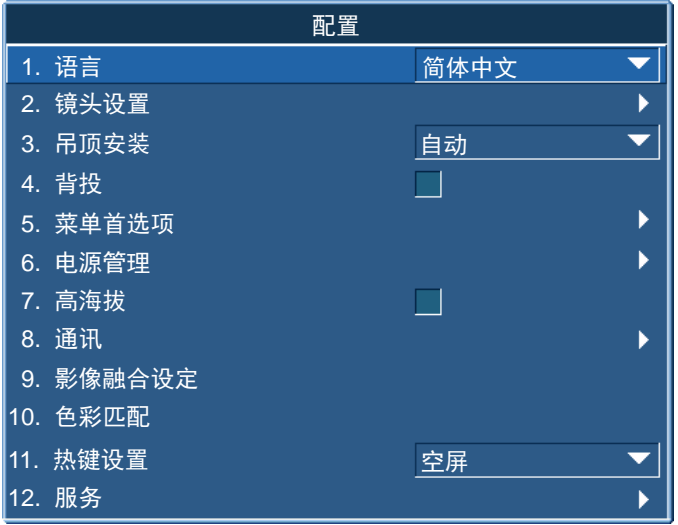

#### 语言

允许您选择可用的 OSD 显示语言:英语、法语、德语、意大利语、西班牙语、 简体中文、日语、朝鲜语、俄语。

#### 镜头设置

- 对焦和变焦:调整焦距和放大 / 缩小图像。
- 镜头移位:上下或左右移动镜头。
- 锁定所有镜头电机:选择此功能可防止所有镜头马达移动。它将禁用变焦、 对焦、水平和垂直位置等设置,有效地防止任何更改并禁止所有其他镜头功 能。在多投影机情况下,此功能对于防止镜头位置意外改变非常有用。
- 镜头校准:校准镜头中心

吊顶安装

使图像上下颠倒,以实现吊顶投影。

#### 背投

使图像反向,以便从透明屏幕的后面进行投影。

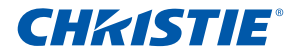

菜单首选项

- 菜单横向偏移:改变 OSD 的水平位置。
- 菜单垂直偏移:改变 OSD 的垂直位置。
- 显示消息:在屏幕上显示状态消息。
- 菜单透明度:使 OSD 菜单背景变得透明。

# 注 :<br>◇ 值越大, 菜单背后的图像显示得越清楚。

- 开机画面设置:选择使用哪个开机画面。
- PIN 保护:PIN (个人识别码)功能允许您使用密码来保护投影机。一旦启 用 PIN 功能, 则必须输入 PIN 才能投影图像。
- 更改 PIN: 允许您更改 PIN。

电源管理

- 待机模式:当投影机连接到交流电源时,处于待机模式。 (<0.5W)
- 打开交流电源:当接通电源时,投影机自动开机。
- 自动关机:在检测不到信号的情况下经过预设时间 (分钟)后,自动关闭 投影机电源。如果在投影机关机前接收到活动信号,将显示图像。
- 睡眠定时:允许投影机在空闲指定的时间长度后自动关机。

高海拔

开 / 关高海拔模式。设为开时,风扇高速运转,以确保在高海拔情况下通风良 好。

通讯

- 网络:允许您设定网络设置。
	- DHCP: 开启 / 关闭 DHCP。
	- IP 地址:指派网络 IP 地址。
	- 子网掩码:指派网络子网掩码。
	- 默认网关:指派网络默认网关。
	- 主机名称:显示主机名称。
	- MAC 地址:显示网络 MAC 地址的值。
	- 显示网络消息:开启 / 关闭网络消息。
	- 正在重新启动网络:重新启动网络。
	- 恢复网络出厂设置:对网络设置执行出厂设置重置。投影机名称、 LAN IP、 WLAN IP、以及 SNMP 等设置将被重置。
- 串行端口波特率:选择串行端口和波特率。
- 串行端口回波:控制串行端口是否回波字符。
- 串行端口路径:选择串行端口路径, RS232 或 HDBaseT。
- 投影机地址:设置投影机地址 (0-9)。投影机将响应与投影机地址相同的红 外线遥控器或者地址为 0 的红外线遥控器。

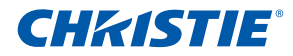

#### 影像融合设定

调整左边、右边、上边和 / 或下边的融合宽度和设置,形成一个无缝的多投影 机拼接图像。(仅当安装了选购的双处理器歪曲校正模块时可用。)

#### 什么是融合 *?*

简而言之,融合看起来相当于投影图像边缘的一个渐变条。在图像边缘最外 侧,颜色最深;越靠近图像,颜色越浅 (参见下图)。

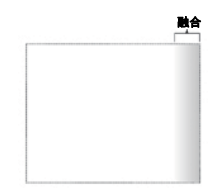

#### 如何使用融合 *?*

在多台投影机组成的投影墙上,相邻图像间的互相融合可以为边缘重叠区域补 充额外 " 亮度 " 或强度。通过控制融合宽度和其他属性,可以使整组图像均匀 一致。 " 可见重叠将消失,如下所示 "

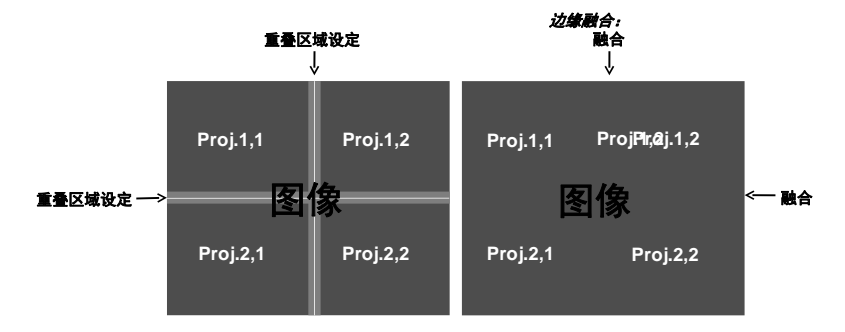

融合区域在所有边上均可定义 - 左边、右边、上边、以及下边。所有融合区域 使用相同的 gamma 曲线。

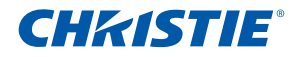

色彩匹配

您可能要求一台投影机或一个应用程序有唯一的色域 (范围),或者您可能需 要对邻近的多台显示器进行精确的颜色匹配。通过色度仪调整或手动调整,使 用颜色匹配来定义每个基色 (红色、绿色、蓝色和白色)的精准色调。

每种颜色的 x/y 坐标值定义其在标准 CIE 色度表上的位置。改变这两个数值或 其中一个数值可以改变颜色的色调,并改变可能的颜色范围。例如,改变红色 的 x/y 坐标值可能使颜色接近橙色或紫色,进而影响包含红色分量的所有显示 颜色。根据需要调整滑块或输入新的坐标值,为您的环境和应用场合定义或更 改为合适的色域。

启用所选的方法 (色度仪或手动调整) - 这将禁用另一种方法。对于这两种方 法,若启用 Auto Test Pattern (自动测试图案),会根据所在的菜单项目显示 相应的单色测试图案。

- 仪表调整
	- 1 利用色度仪,在 Measured Data (测量数据)菜单中输入投影图像的红 色、绿色、蓝色、以及白色的当前 x 和 y 坐标值。这是投影机的参考 点。菜单中的默认值基于所有投影机的平均值。
	- 2 在测量完要匹配的所有投影机的值后,计算目标值。
	- 3 在 Target Data (目标数据)菜单中,输入每种颜色的 x、 y、以及增益 的目标值。

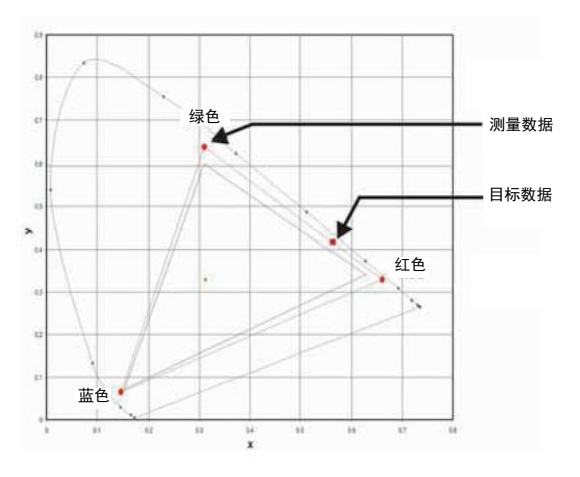

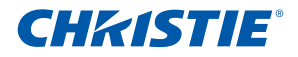

- 手动调整
	- 1 调整颜色滑块,用眼睛或色度仪判断图像颜色。可以应用用户定义的颜 色 " 调整 "。
	- 2 如果您不了解特定的颜色坐标值并且用眼睛或色度仪判断颜色效果,请 使用此子菜单。对于色度仪调整,每种颜色控制实际上定义该颜色的新 x/y 坐标值和更改其色调。主色 (红色的红色部分、绿色的绿色部分、 蓝色的蓝色部分)调整该颜色分量的强度,而修饰色 (红色的绿色部分 和红色的蓝色部分)修改 x 和 y 值并更改该颜色的色调。同时,主色还 用于控制白点的颜色。

热键设置

通过在列表中高亮显示一个功能并按 ENTER,为遥控器上的热键指派一个不同 的功能。选择一个没有专用按钮的功能,将热键指派给该功能,这样您就可以 方便快捷地使用所选的功能。

服务

- 投影机信息: 显示当前投影机设置 (只读)。
- 恢复出厂设置:将所有设置恢复至它们的默认值。这将重置 RS232,但不 会重置网络。
- 测试图案:选择所需的内部测试图案进行显示,或者选择 " 关 " 以关闭测试 图案。
- 磷指数:磷指数同步磷光体轮和过滤器轮与 DMD。指数定义轮和 DMD 之 间的延时。磷指数调整后,会影响 R/G/B 灰阶的平滑度和轮廓。
- 过滤器指数:过滤器指数同步过滤器轮和磷光体轮与 DMD。指数定义轮和 DMD 之间的延时。过滤器指数调整后,会影响白色颜色空间的平滑度 (不 影响轮廓), 这一点与磷光体指数相似。
- 错误日志:显示投影机错误日志,供调试使用。
- 模式调整:微调一个信号在 EDID 时序表中的 H 和 V 起始位置,并将值记 录到系统中以取代时序表。这些设置必须在退出菜单之前 " 保存到记录中 ", 否则会丢失。如要恢复至原始时序表设置,必须手动清除每个设置。出厂默 认设置不会清除这些替代设置。
- 激光二极管信息:显示当前激光组的状态和温度信息。
- 环境温度过高警告:当环境温度高于 35°C 时,显示警告消息。

# **CHRISTIE®**

# 4.4 光源

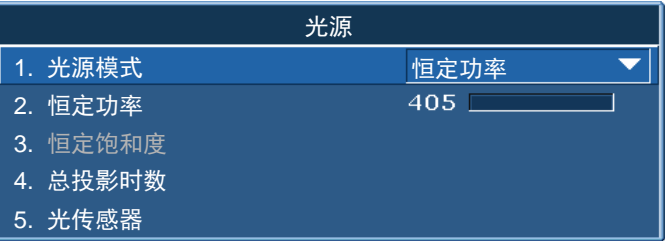

#### 光源模式

选择恒定功率、恒定饱和度或经济模式。在经济模式下,投影机将调整到最低 风扇速度并将激光二极管功率切换到最小设置。

恒定功率

设置激光二极管功率的值 (W)。

恒定饱和度

设置固定强度的值以保持亮度不变。

光感应器将监视光线亮度,在激光亮度随时间推移而自动衰减时施加更多功 率。当激光设置达到最大功率 405W 时,它会保持这一设置。注意,光感应器 需要针对固定强度模式校准后才能工作正常。每次更换灯泡后,都应再次执行 校准。

总投影时数

显示截至目前投影机已使用的总计时数。

光传感器

校准光感应器。

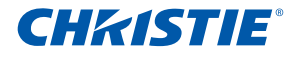

# 4.5 状态菜单

只读的状态菜单列出目前在投影机中检测到的标准组件和选件的详细信息。

# **DHD** 型号

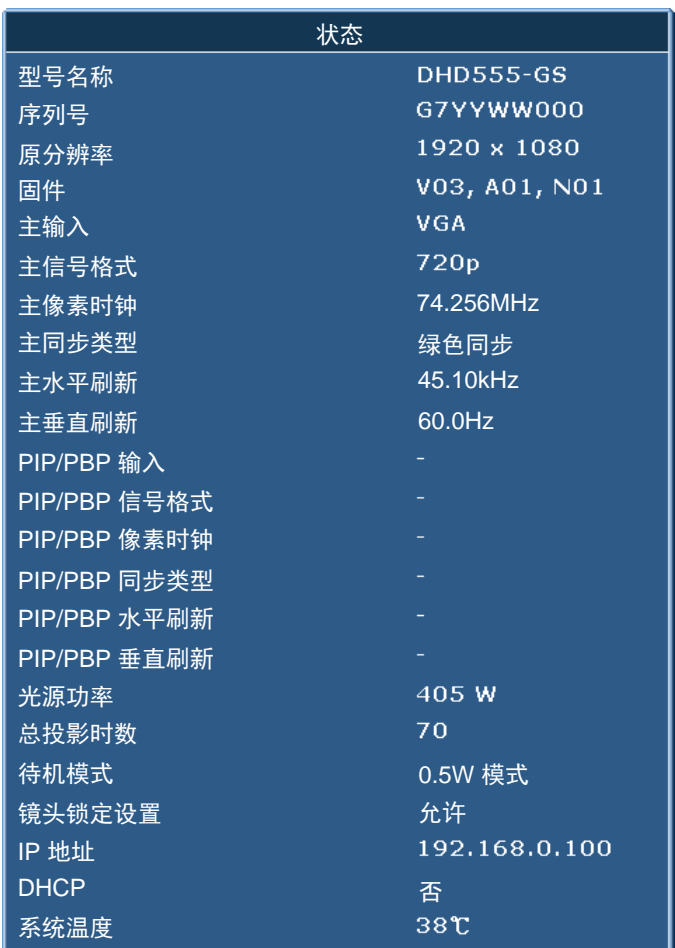

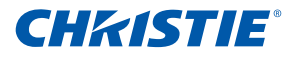

# **DWU** 型号

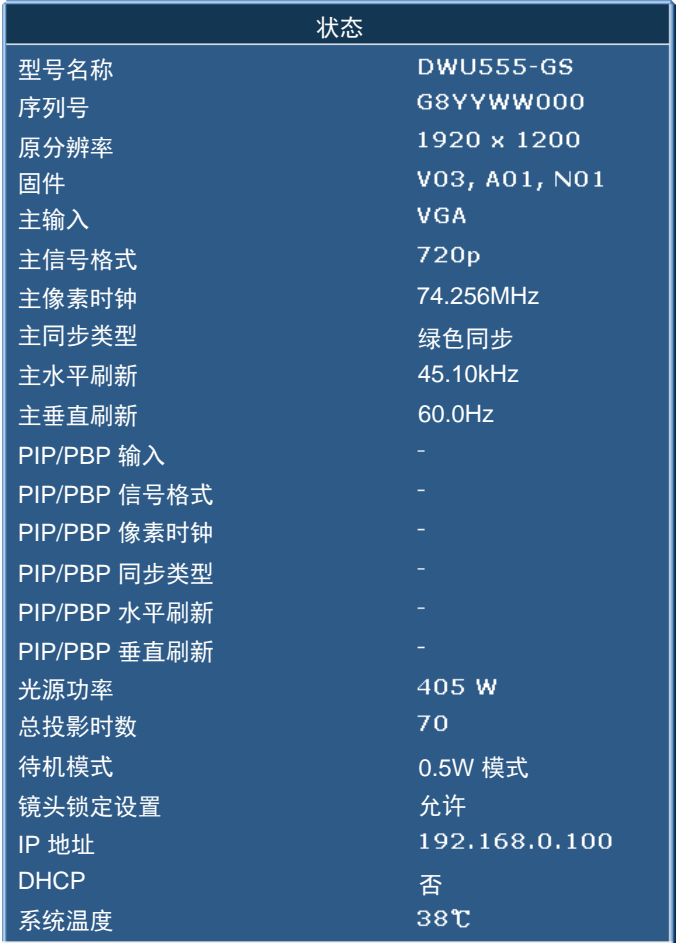

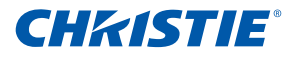

# **DWX** 型号

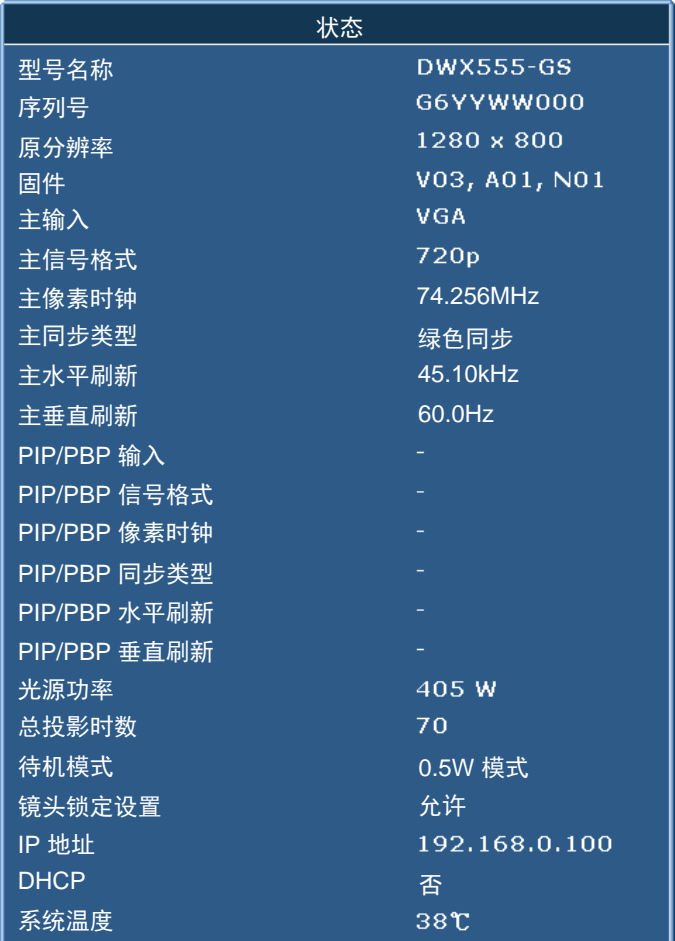

# 4.6 输入切换和 PIP 菜单

**CHRISTIE®** 

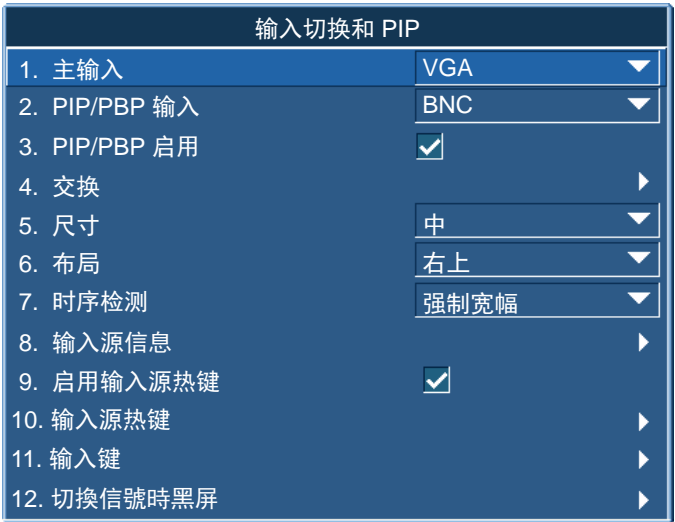

#### 主输入

从活动输入列表中,选择要作为主图像的输入。

#### PIP/PBP 输入

从活动输入列表中,选择要作为 PIP/PBP 的输入。

PIP/PBP 启用

切换显示:每次两个输入源 (主图像和 PIP/PBP 图像)或者每次一个输入源。 此复选框开和关 PIP/PBP 输入源。请参阅第 6.2 节查看主画面和 PIP/PBP 兼 容表。

# 交换

将主图像变成 PIP/PBP, PIP/PBP 变成主图像。仅当启用了 PIP/PBP 时, 可 以交换。

# 尺寸

选择 PIP/PBP 尺寸:小、中或大。

#### 布局

设置 PIP/PBP 图像在屏幕上的位置。

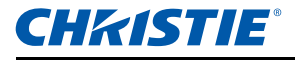

注:

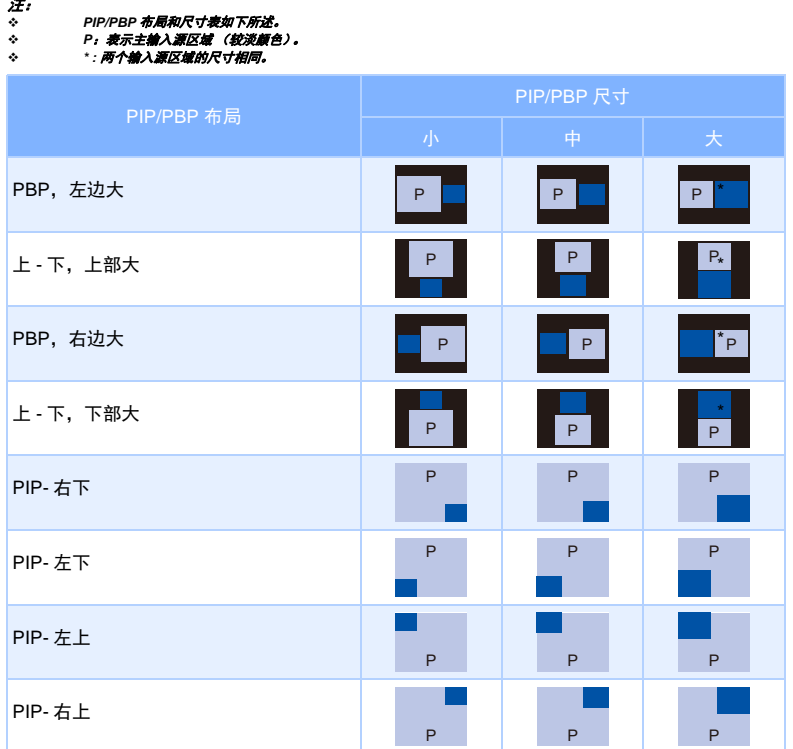

#### 时序检测

选择时序检测模式:宽幅或正常。用于支持附加 PC 时序。在投影的画面未完 成时,此功能用于调整画面。 " 正常模式 " 可以支持所有 4:3 输入源。 " 宽屏模 式 " 可以支持所有 16:9 输入源和大多数 4:3 输入源。对于 " 宽屏模式 " 不识别 的 4:3 输入源 (如:1400 x 1050),使用 " 正常模式 " 执行自动图像调整。

#### 输入源信息

显示当前输入源设置 (只读)。

#### 启用输入源热键

切换此复选框以启用或禁用主输入源热键。

#### 输入源热键

允许为热键指派一个不同的输入源。高亮显示一个输入,然后按 ENTER 选择 一个不同的输入。

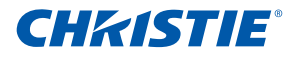

#### 输入键

用于列出所有输入源或者切换输入源。

切換信號時黑屏

若启用此功能,则在切换输入源时,投影机会在时序变稳定之前显示黑屏。

# 4.7 语言菜单

允许您选择一种可用的 OSD 显示语言。

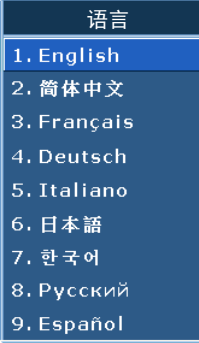

# 4.8 测试图案菜单

选择所需的内部测试图案进行显示,或者选择"关"以关闭测试图案。

- 关
- 黑色
- 白色
- 棋盘
- 网格
- 色块

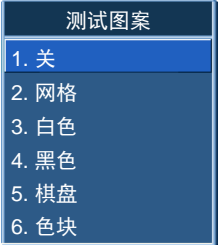

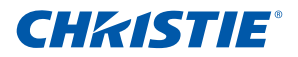

# 4.9 Web 用户界面

# 4.9.1 登录

打开 Web 浏览器,键入为投影机指派的 IP 地址 (在地址栏中)。

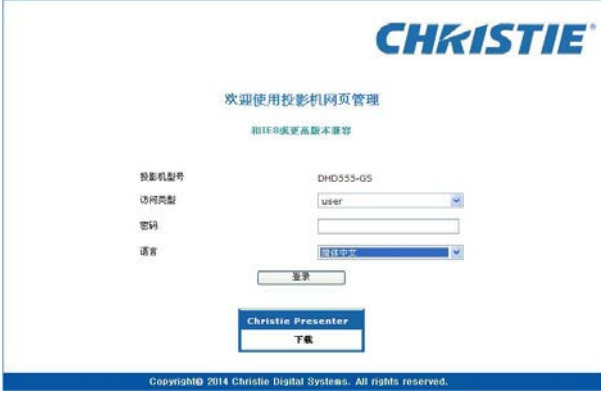

- 1 在访问类型下拉列表中选择登录级别。
- 2 在密码框中输入密码。
- 3 在语言下拉列表中选择合适的语言。
- 4 按登录按钮。主页面显示出来。

# 4.9.2 主标签页面 - 基本控制

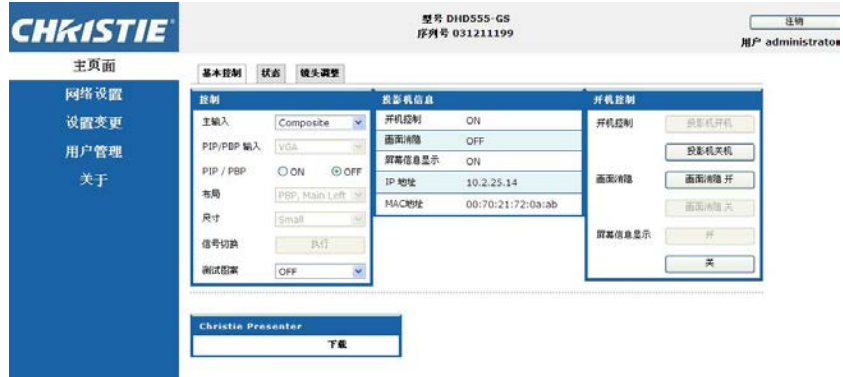

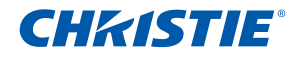

- 控制面板 选择主输入源 /PIP 输入源、启用 / 禁用 PIP/PBP、改变布局 /PIP 尺寸、交 换、更换测试图案。
- 投影机信息面板 检查电源状态、画面静音状态、OSD 状态、IP 地址、以及 Mac 地址等投影 机信息。
- 开关面板 切换开机控制、画面消隐和屏幕信息显示的开启 / 关闭状态。

#### 4.9.3 主标签页面 - 状态

显示灯源信息、散热 (风扇)、版本号、以及信号 (输入源)信息等的当前状 态

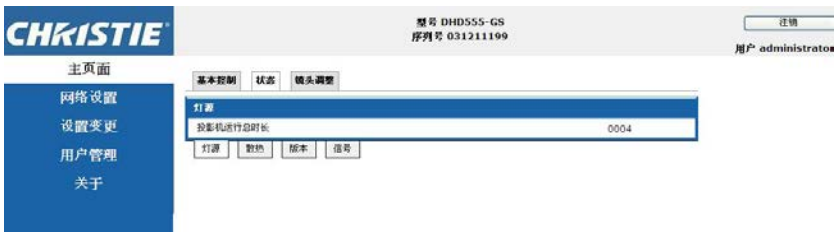

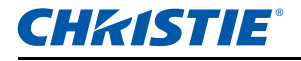

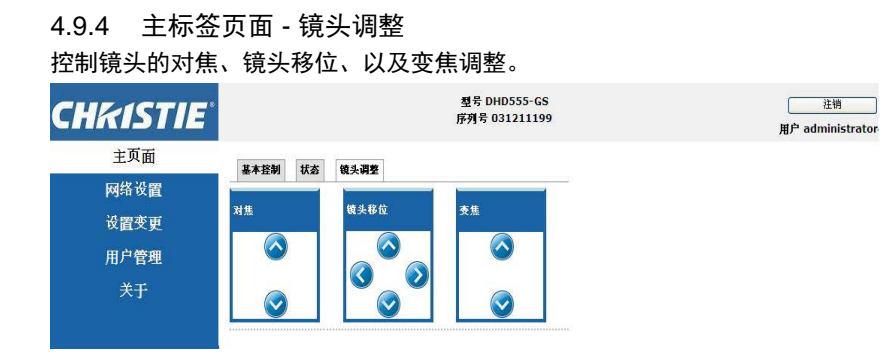

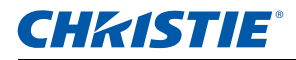

#### 4.9.5 网络

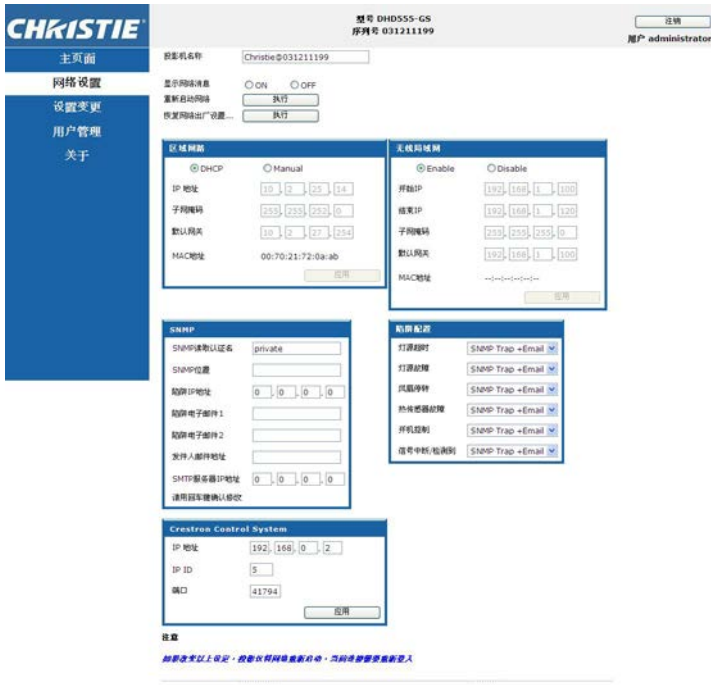

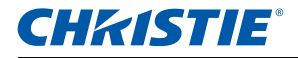

- 重新启动网络 执行网络重新启动。这不会更改任何网络设置。
- 恢复网络出厂设置 执行网络出厂设置重置。网络设置将恢复为以下默认值:
	- 投影机名称 = Christie@ + 序列号
	- 显示网络消息 = ON
	- LAN 设置:
		- Manual
		- IP 地址 = 192.168.0.100
		- 子网掩码 = 255.255.255.0
		- 默认网关 = 192.168.0.100
	- WLAN 设置:
		- Enabled
		- 启动 IP = 192.168.1.100
		- 结束 IP = 192 168 1 120
		- 子网掩码 = 255.255.255.0
		- 默认网关 = 192.168.1.100
	- SNMP 设置:
		- SNMP 读取认证名 = private
		- 陷阱 IP 地址 = 0.0.0.0
		- SMTP IP 地址 =  $0.0.0.0$
		- 其它所有设置将被清除 / 空白
	- 陷阱配置:
		- 所有项目 = SNMP 陷阱 + 电子邮件
- LAN 设置面板
	- 选择投影机获取 IP 地址的方式, 或者由 DHCP 自动指派, 或者由用户 手动设置。
	- 输入 IP 地址、子网掩码以及默认网关地址等 TCP/IP 设置。
- WLAN 设置面板
	- 选择是启用还是禁用投影机的无线 LAN。

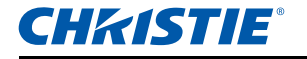

- 输入无线 LAN 的 IP 地址范围、子网掩码和默认网关。
- SNMP 面板
	- SNMP (Simple Network Management Protocol, 简单网络管理协议) 界面为网络管理员提供一种从一个远程位置管理多台网络设备的常用方 式。 SNMP 允许管理员查询多台设备,以检查它们的当前状态 / 配置。 此外,还允许操作员改变配置值和配置当发生特定事件时发送的陷阱通 知。(如信号中断、电源状态改变等)
		- ▶ 电子邮件发送到在投影机设置中配置的邮件服务器。 最多可选择 2 个 用户电子邮件帐户。关于事件的重要信息在电子邮件正文中。
		- SNMP 陷阱是从投影机发出的通知。只有计算机中的陷阱接收器 (MIB 浏览器)接收它们。
	- SNMP 读取认证名 (默认:private) 这是纯文本密码。在 MIB 浏览器 中也必须输入。此密码允许查询投影机中的各项设置。
	- SNMP 位置 (默认设置:blank) 在此字段中,可输入投影机在建筑物 中位置的相关说明。发送的 SNMP 电子邮件会指定此位置。
	- 陷阱 IP 地址 (默认设置:0.0.0.0) 为接收来自投影机的陷阱,必须填 写此字段。在"陷阱 IP 地址"中, 应填入您用于查看所接收的陷阱的计 算机的 IP 地址。
	- 陷阱电子邮件 1/2 (默认设置:Blank) " 陷阱电子邮件 1 和 2" 中应填  $\lambda$ 在邮件服务器 (在 "SMTP 服务器 IP 地址 " 字段中输入)中配置的由 子邮件地址。
	- 发件人邮件地址 (默认设置:blank) " 发件人邮件地址 " 显示为 SNMP 电子邮件的来源。
	- SMTP 服务器 IP 地址 (默认设置:0.0.0.0) 输入邮件服务器的 IP 地 址。
- 陷阱配置面板 设置系统事件的 SNMP 操作。下拉选项包括:SNMP 陷阱 + 电子邮件、电 子邮件、 SNMP 陷阱、禁用。
- Crestron 控制系统面板 输入 Crestron 设备的 IP 地址、 IP ID 和端口以进行连接。

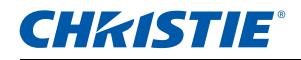

# 4.9.6 设置变更

使用工具标签页面来控制 " 画面尺寸和位置 "、 " 图像设置 "、 " 配置 "、 " 灯源 "、 " 输入切换和 PIP"、以及 " 测试图案 "。

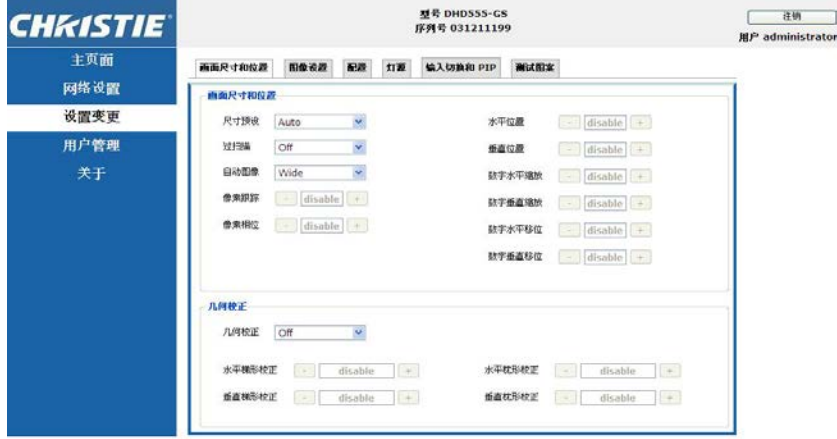

# 4.9.7 用户管理页面 添加或删除用户,或者更改密码

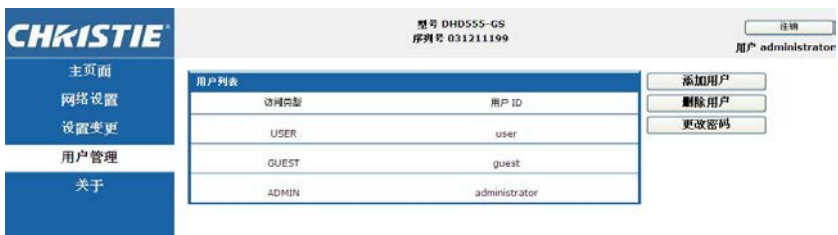

4.9.8 关于页面

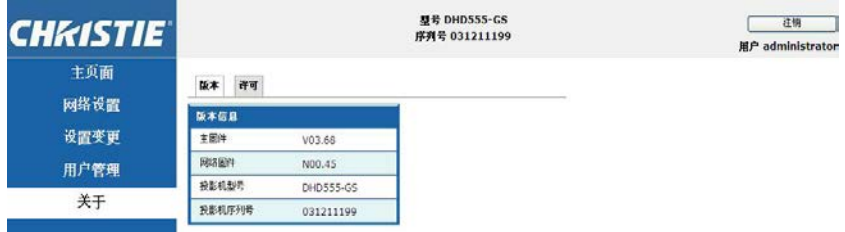

• 版本标签

查看主固件版本、网络固件版本、投影机型号名称、以及投影机序列号。

• 许可标签 显示计算机程序的许可信息。

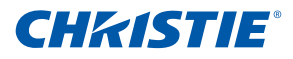

# 4.10 Christie Presenter

利用 Christie Presenter 应用程序,可以通过以太网、 USB、或无线传输等方式 在网络显示器上显示一台主机 PC 的远程桌面。此功能支持多种网络设置 (DHCP、固定 IP、以及 USB/ 以太网线直接链接)。 Christie Presenter 可以从 Christie 网站或投影机的网页下载。

### 4.10.1 连接到投影机

- 1. 使用 WiFi 或 Ethernet 连接到投影机
	- Ethernet 连接:
		- 从菜单主菜单 > 配置 > 通讯 > 区域网路确定投影机的 IP 地址

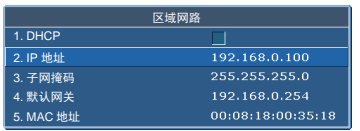

- 配置您的 PC IP 地址与投影机在同一个网络上。
- ▶ 投影机和计算机必须直接连接或通过 Ethernet 连接到网络。
- WiFi 无线连接:
	- 将 WiFi USB dongle (1DWUSB-BGN) 插入投影机输入面板上的 USB 端口。

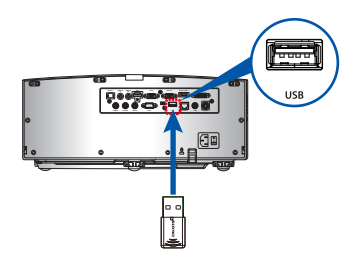

插入 WiFi USB dongle

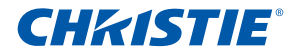

- 打开投影机电源。
- 从 OSD 菜单主菜单 > 配置 > 通讯 > 无线局域网获取 WiFi SSID
- ▶ 将您的 PC 设备连接到所选投影机的无线 SSID。例 如:"Christie@0111000123"。

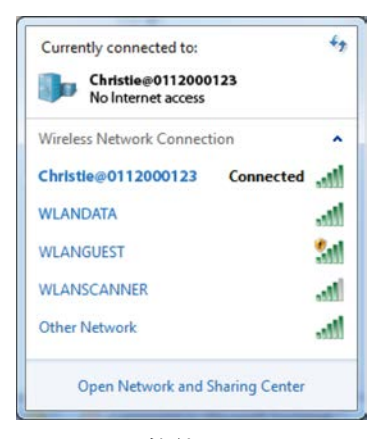

- 4.10.2 安装 Christie Presenter 软件
- 1. 使用 web 浏览器连接到投影机的网络地址 (默认地址:192.168.1.100)
- 2. 安装和下载 Christie Presenter 软件

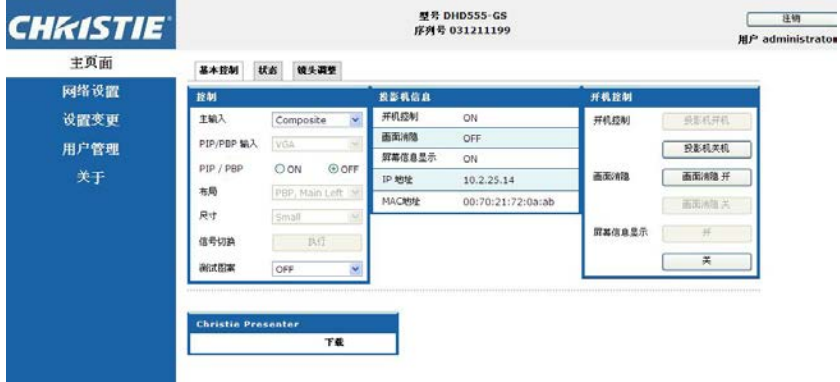

3. 配置 Christie Presenter 软件。输入的名称用于识别通过 Christie Presenter 软件或通过有线或无线方式连接到投影机的所有计算机。网络显示管理 -> 设备管理选项卡将显示所有当前连接。

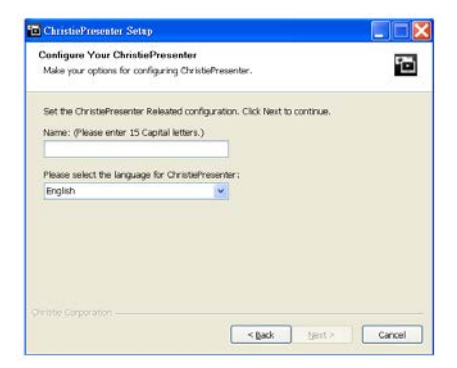

- 4.10.3 使用 Christie Presenter
- 1. 按系统托盘中的自动运行图标可以暂停或播放 USB 显示器。

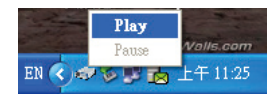

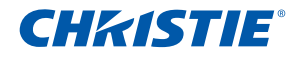

2. Christie Presenter 应用程序启动后,会显示主窗口 (参见下图)。

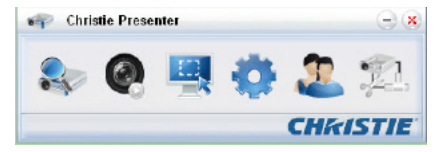

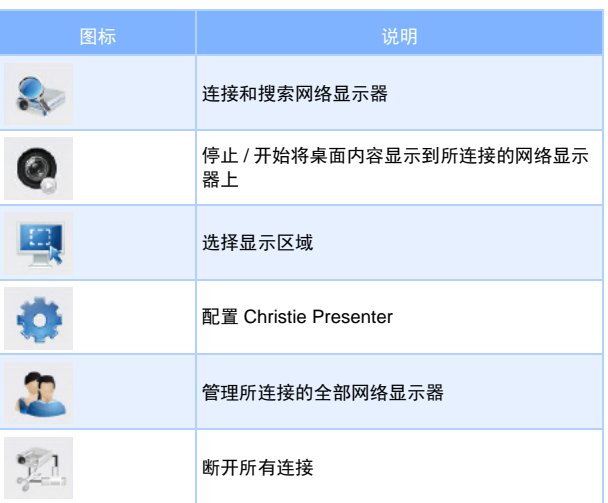

# 连接和搜索网络显示器

1 单击按钮 规 进入连接菜单画面。

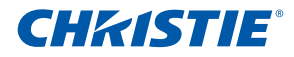

2 如果投影机的 IP 地址是已知的,输入该 IP 地址,然后单击 Connect (连接)按钮。如果 IP 地址未知,单击 Search (搜索)按钮以搜索网 络上的投影机,然后选择您想连接到的投影机。选择 Directly (直接) 选项以便继续登录界面。

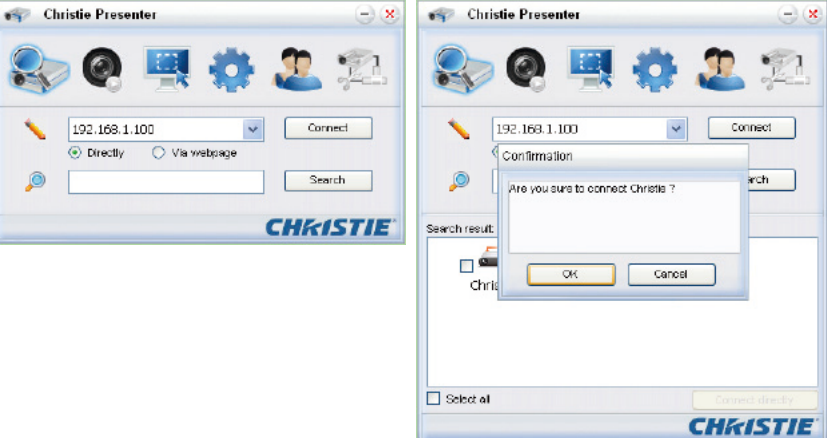

3 在登录界面中输入 " 用户类型 " 和 " 密码 "。选择显示端口 (默认设置是 全屏)。从 OSD 菜单主菜单 > 配置 > 通讯 > 无线局域网获取 " 普通 " 用 户的密码。

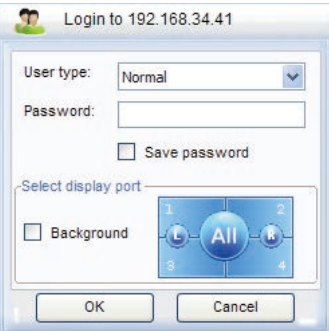

#### 选择显示区域

建立连接后,单击按钮 选择投影区域的尺寸: FullScreen (全屏)、 FixedSize (固定尺寸)或 Alterable (可调尺寸)。

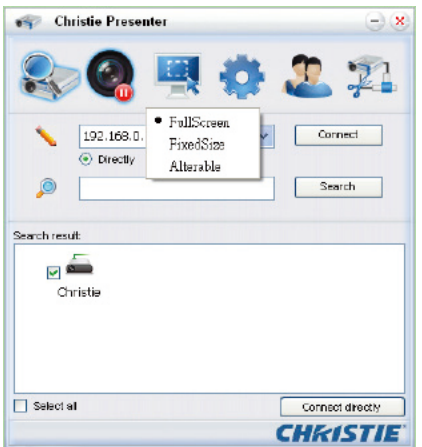

- FullScreen (全屏):当程序启动时,默认捕获模式切换至全屏。此时,如 果屏幕捕获开始,整屏图像将传输到远程网络显示器。
- FixedSize (固定尺寸):在固定尺寸模式下,用户可以在桌面上放置一个 选框。只有选框内的图像会传输到远程网络显示器。
- Alterable (可调尺寸):在尺寸可调模式下,只捕获选框内的区域。通过拖 动选框八条边上的八个黑色小方块,可以增大或减小此区域的尺寸。

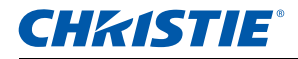

#### 配置 *Christie Presenter*

单击按钮 3 可以配置 Christie Presenter 的 Basic Setting (基本设置) 和 Advanced Setting (高级设置)。

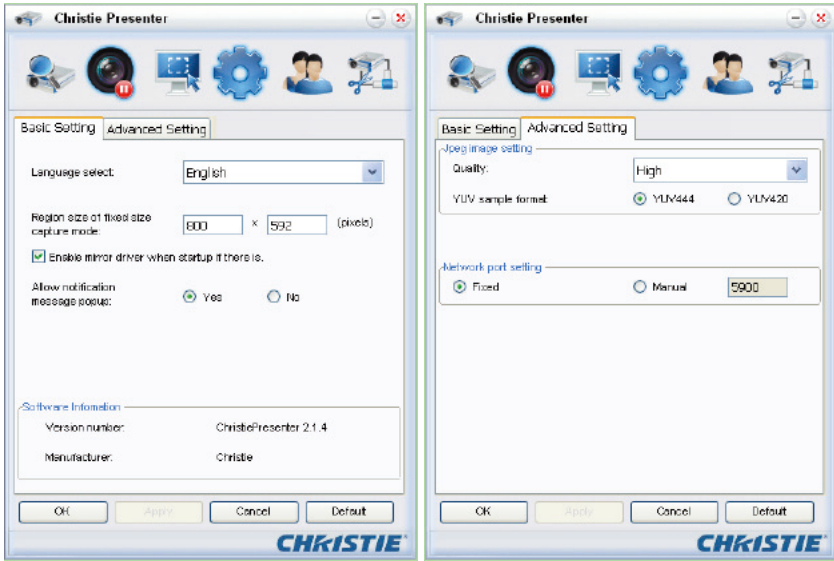

- Basic Setting (基本设置):选择语言,改变固定尺寸捕获模式的区域尺 寸,选择是否允许弹出通知消息。
- Advanced Setting (高级设置):选择 JPEG 图像的质量、 YUV 样本格式、 以及网络端口设置。("Fixed (固定) " 端口为端口 5900)

# 管理所连接的全部网络显示器

单击按钮 1 可以控制连接到同一台投影机的所有用户和所有投影机。

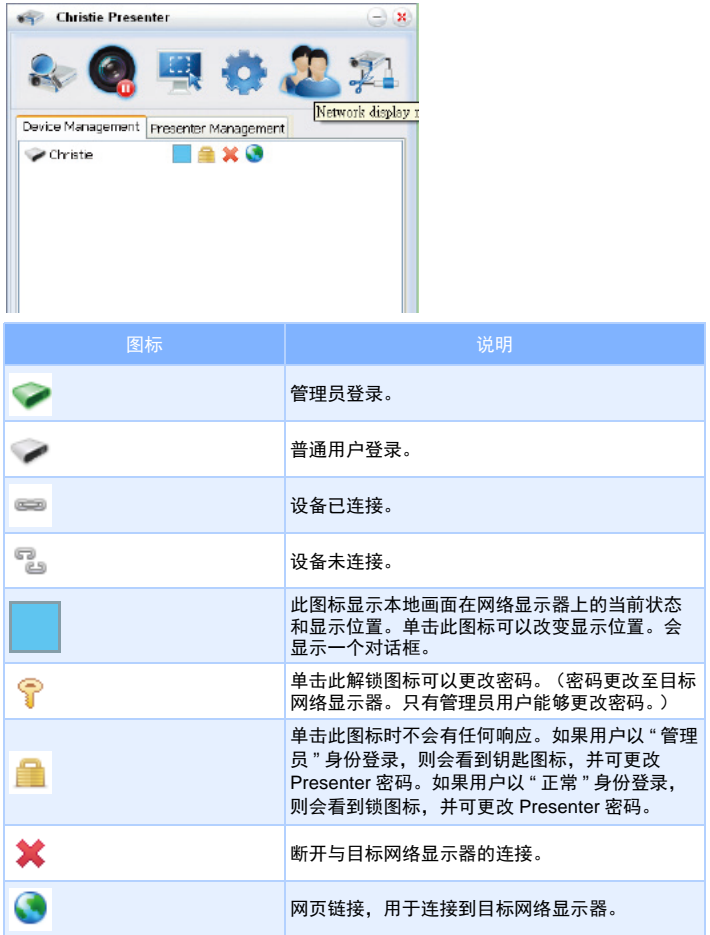

# **CHRISTIE®**

4.11 读卡器操作

在读卡器应用程序中,有四种运行模式:

- USB 闪存设备检测画面
- 缩略图显示模式
- 图像显示模式
- 图像幻灯片模式
- 1. USB 闪存设备检测画面:

在此模式下,读卡器应用程序检查各种 USB 闪存设备热插入事件并显示闪 存设备图标。从 USB 端口拔掉闪存设备后,图标消失。建议您务必在读卡 器切换到 USB 闪存设备检测画面状态后拔掉 USB 闪存设备。

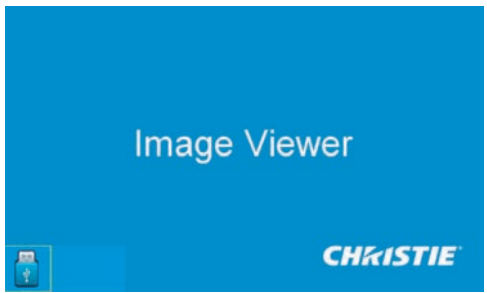

2. 缩略图显示模式: 按 Enter 键进入缩略图显示模式。您可以选择不同文件夹中的不同照片。 按 Menu 键可以弹出读卡器操作界面。

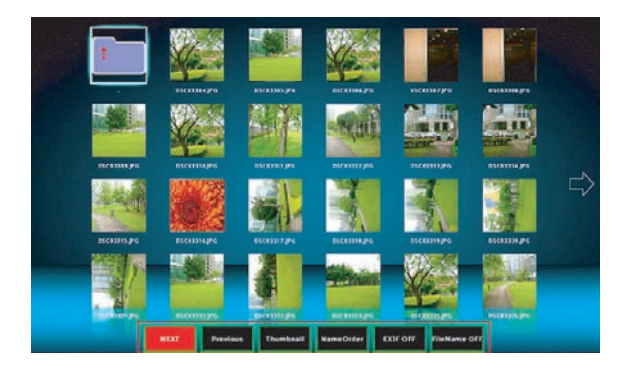
在用户界面中,可以通过几个按键 (Enter/ 向左 / 向右 / 向上 / 向下)来操 作读卡器应用程序。

在用户界面中,支持下列按钮:

**CHRISTIE®** 

- Previous (上一个):向左移动所选的项目。(若已经是最左边的项目,则 返回上一页)
- Next (下一个):向右移动所选的项目。(若已经是最右边的项目,则转到 下一页)
- Display (显示):显示所选的图像或者显示所选的文件夹。
- Thumbnail (缩略图):进入缩略图显示模式。
- SlideShow (幻灯片):进入幻灯片模式。
- NameOrder (名称顺序):文件 / 文件夹按名称排序。
- ExtendOrder (扩展名顺序):文件 / 文件夹按扩展名排序。
- SizeOrder (大小顺序):文件 / 文件夹按大小排序。
- TimeOrder (时间顺序):文件 / 文件夹按时间排序。
- EXIF ON/OFF (EXIF 开启 / 关闭):允许 / 禁止根据 EXIF 信息自动旋转图 像。
- FileName ON/OFF (文件名称开启 / 关闭):允许 / 禁止在缩略图显示模式 下显示文件名称。
- 3. 图像显示模式:

在缩略图显示模式下按 ENTER 键可进入图像显示模式;按 SlideShow (幻灯片)键可进入幻灯片模式。在图像显示模式下,按向左 / 向右键可以 显示上一个 / 下一个图像。在图像显示模式下, 按 ENTER 键可以退出图像 显示模式而进入缩略图显示模式。

在幻灯片模式下,按 ENTER 键可以进入图像显示模式。

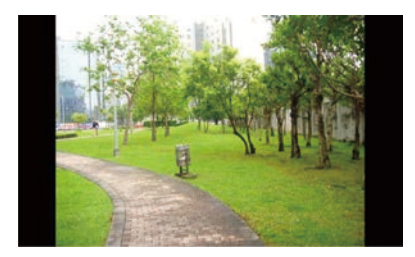

此外,也可以使用操作界面在图像显示模式或幻灯片模式下显示图像。

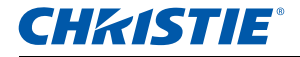

在操作界面中支持下列操作。

- Display (显示):进入图像显示模式。
- Thumbnail (缩略图):进入缩略图显示模式。
- SlideShow (幻灯片):进入幻灯片模式。
- Actual Size (实际尺寸):以实际尺寸显示图像。
- Best Fit (最佳匹配):显示最适合屏幕尺寸的图像。
- EXIFDisp OFF/On (EXIFDisp 关闭 / 开启): 启用 / 禁用 EXIF 信息显示。
- +90deg (+90 度):旋转 90 度。
- -90deg (-90 度):旋转 -90 度。

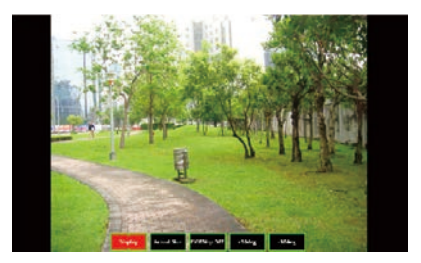

- 4. 图像幻灯片模式: 在幻灯片模式操作界面中支持下列操作。
- Stop (停止):停止幻灯片模式。
- Next (下一个):显示下一个图像。
- Previous (上一个):显示上一个图像。
- Delay 3/4/5 (延时 3/4/5): 幻灯片延时 (秒)。
- Slide Effect (幻灯片效果):支持下列模式。
	- Slide Right (向右滑动)
	- Blocks (方块)
	- RightDown (右下)
	- XLines
	- Slide Up (向上滑动)
	- Ylines
	- Repeat ON/OFF (重复开启 / 关闭): 启用 / 禁用幻灯片重复模式。

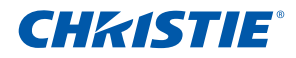

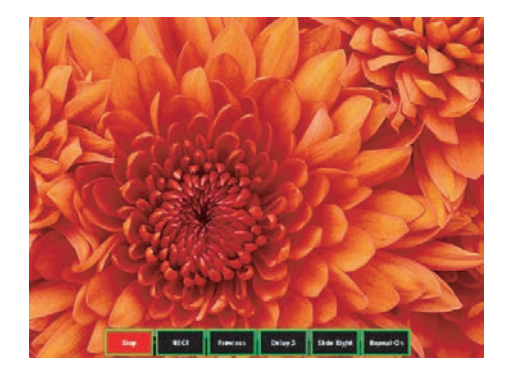

当图像因为内存限制而无法显示时或者图像格式不受支持时,在屏幕中央显 示指定的图像。

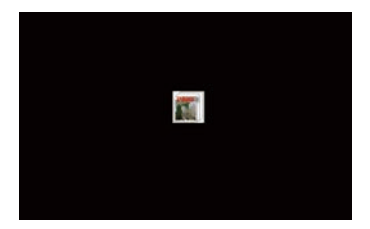

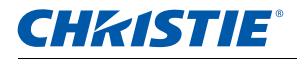

## 5. 故障处理

如果您利用此部分提供的信息解决不了问题,请与您的销售商或服务中心联 系。

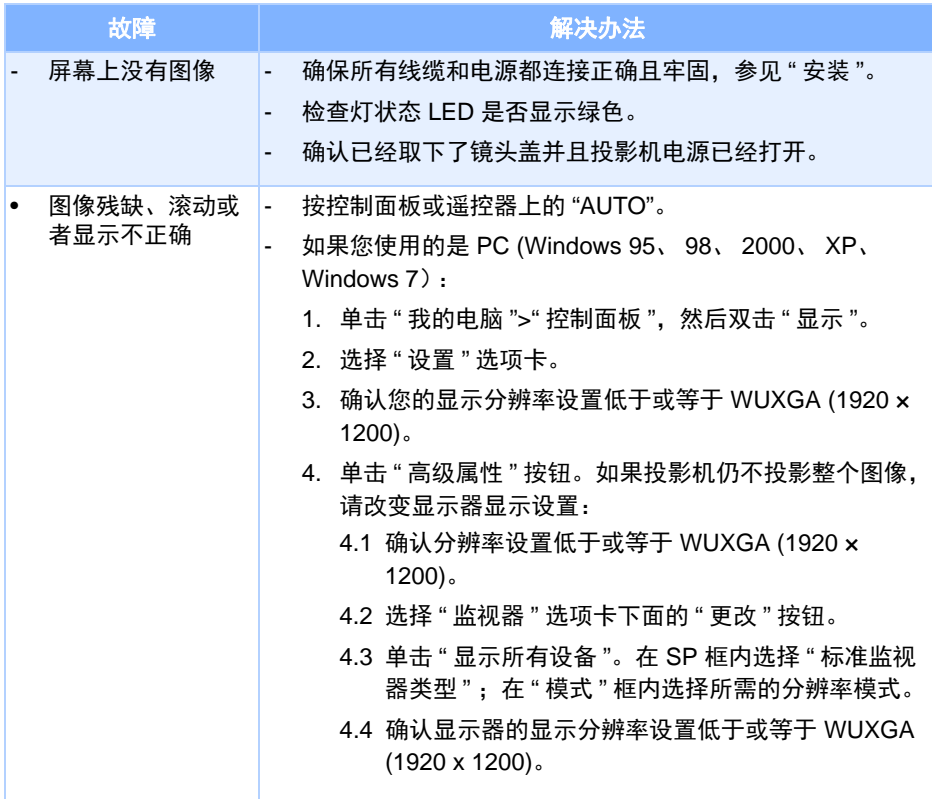

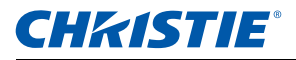

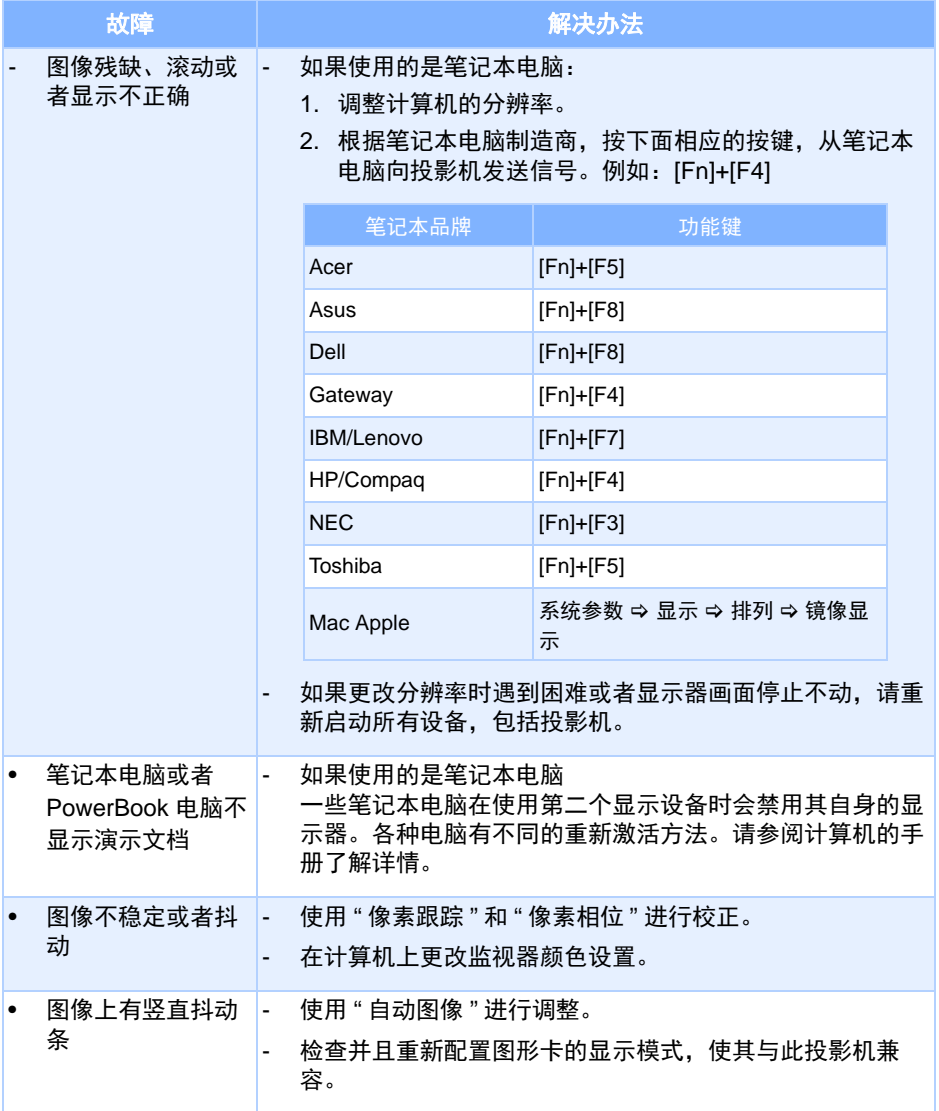

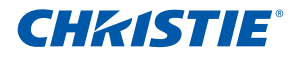

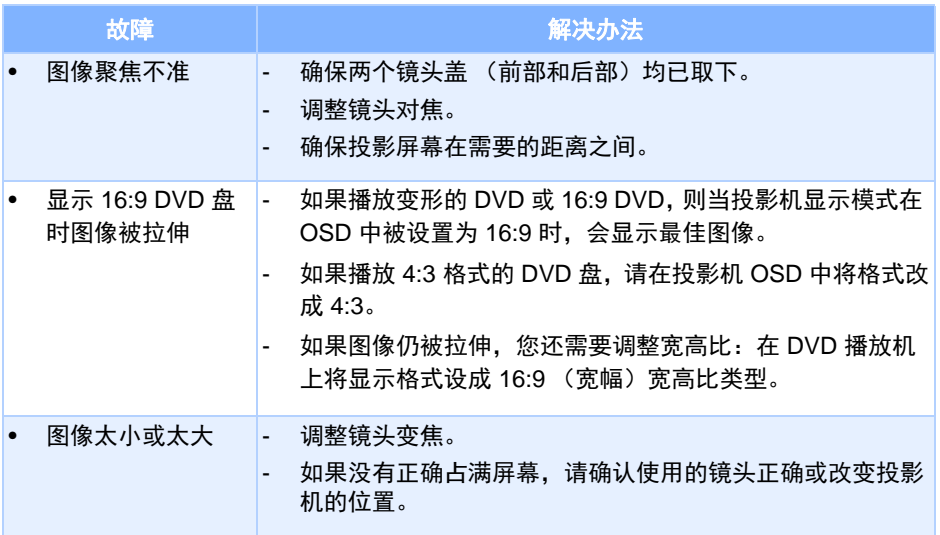

# **CHKISTIE®**

6. 规格

## 6.1 输入

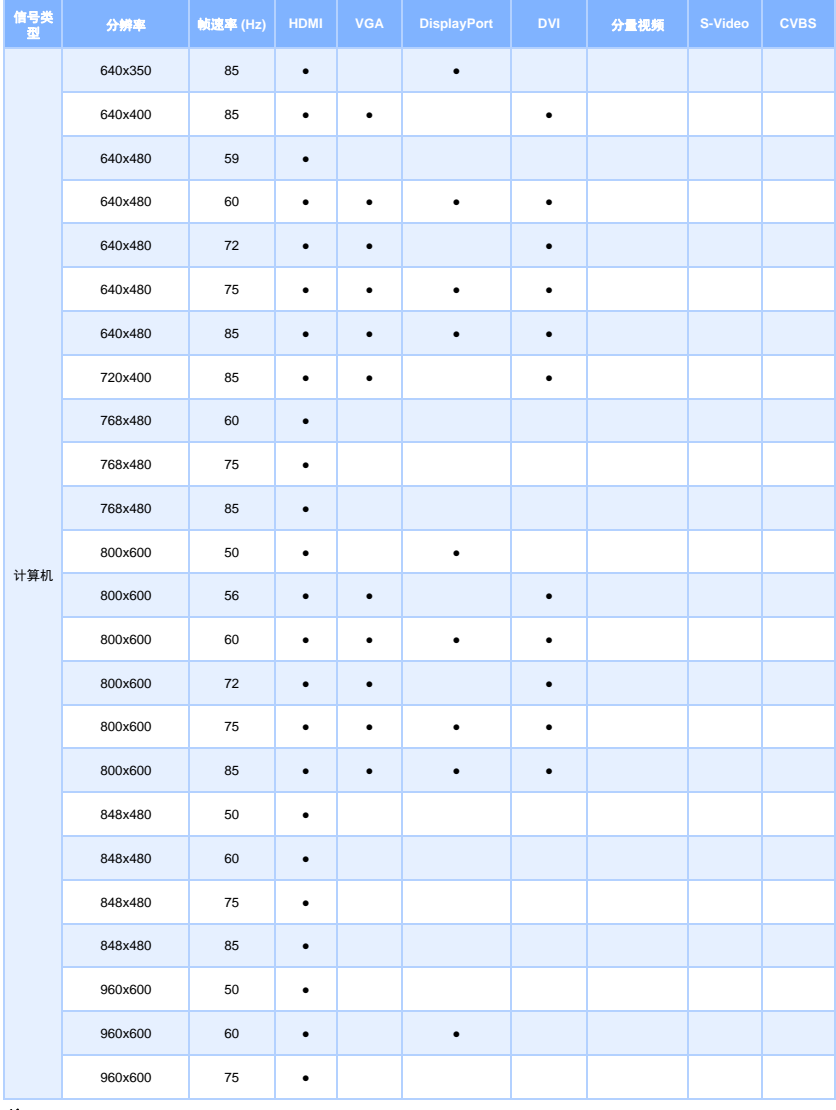

注: *"RB"* 表示 *"* 减少空白 *"*。

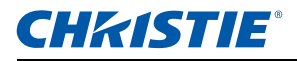

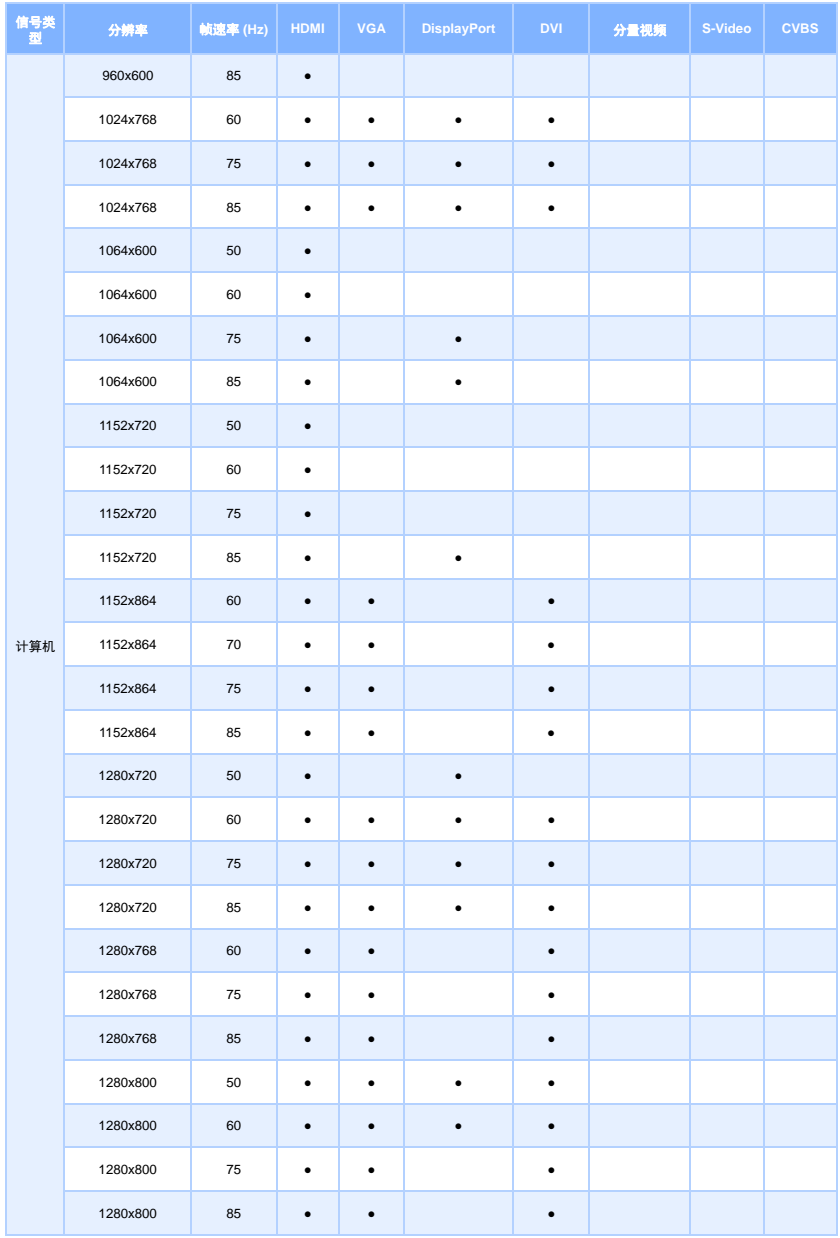

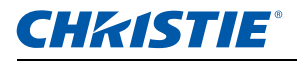

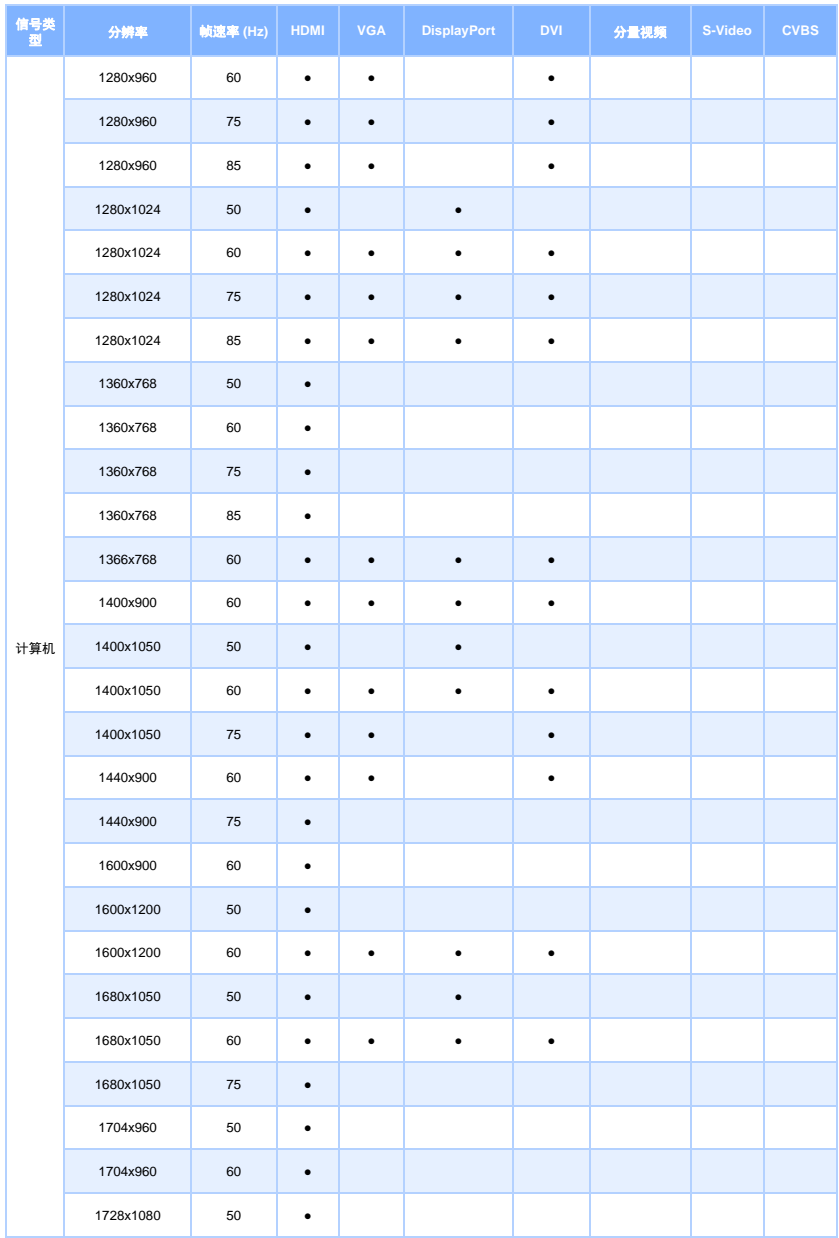

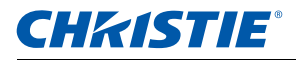

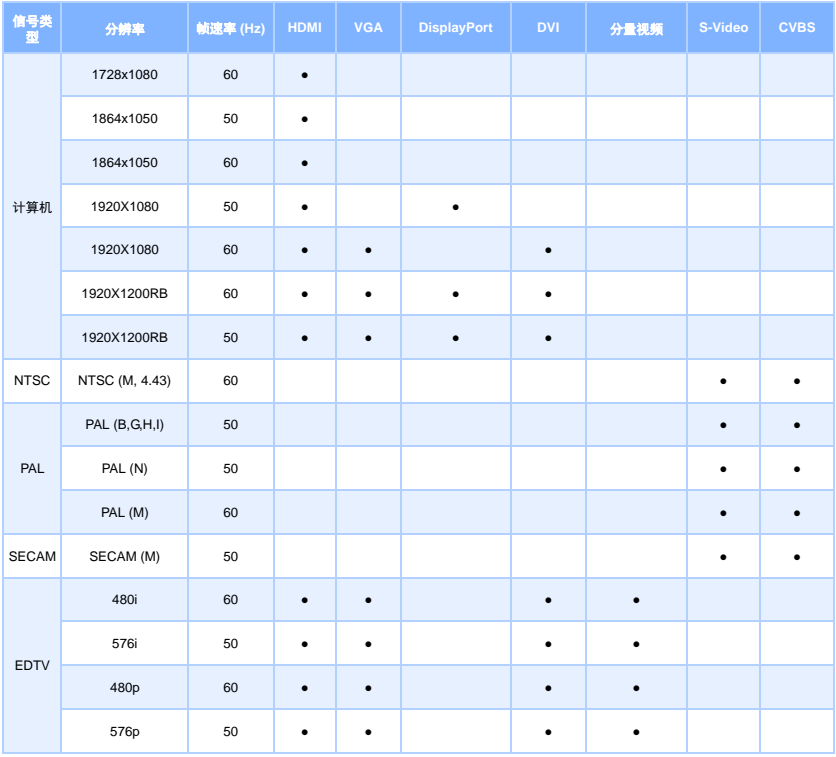

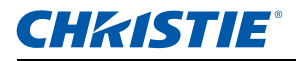

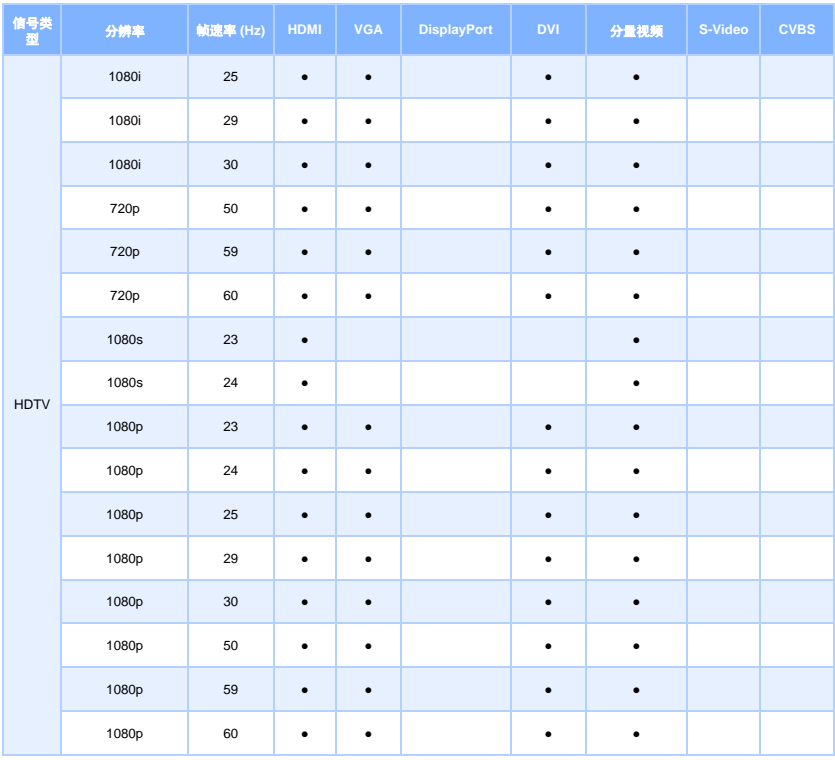

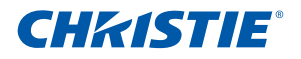

## 6.2 PIP/PBP 兼容性

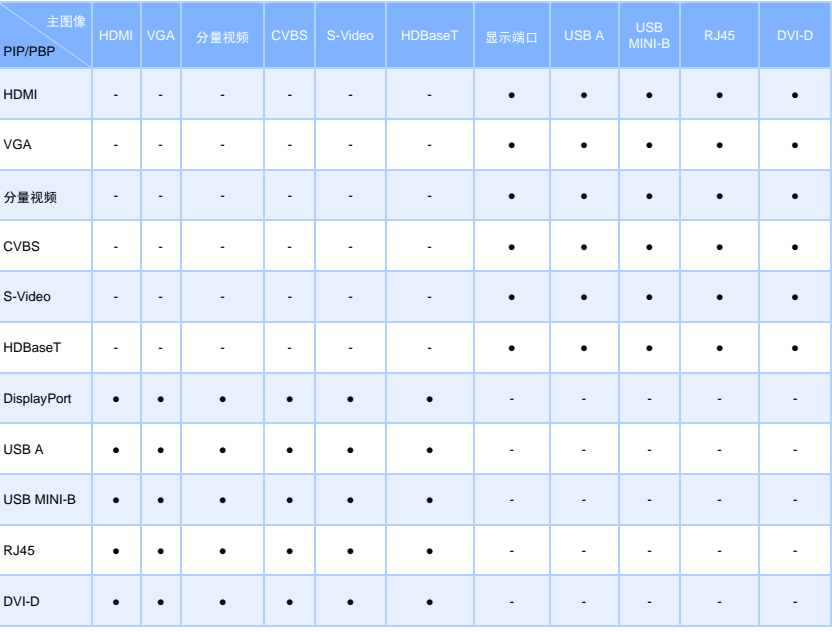

● : PIP/PBP 组合启用

- : PIP/PBP 组合禁用

#### 6.3 主要特性

**CHRISTIE®** 

- WXGA 0.65" 1280 x 800 或 HD 0.65" 1920 × 1080 分辨率或者 WUXGA 0.67" 1920 × 1200 分辨率
- 投影镜头兼容性:
	- 水平偏移范围:+/-30%
	- 垂直偏移范围:+/-100% (WUXGA/WXGA) 和 +/-120% (HD)
	- 注:
	- 测量值基于行业标准,其中偏移值是向上 */* 向下偏移的像素数量与一半图像尺寸的比值。
- 双处理歪曲校准模块 (用于边缘融合和几何校正)。(选购件)
- 无线桌面显示 (使用无线 dongle)(选购件)
- SNMP 陷阱和电子邮件通知
- 10- 比特图像处理器电子元件,模块化设计
- 所有视频格式均可在保持宽高比的情况下,在水平或垂直方向上调整至全屏 幕
- 您可以通过以下方式操作投影机:
	- 内置键盘、红外线遥控器、有线遥控器、使用串行通讯 (以太网或 RS232)的 PC/ 设备
	- Web 页面 (通过以太网)或 PC/ 设备 (通过无线 USB dongle)。(选 购件)
- 重量:
	- 产品最大重量 (卸下镜头):15kg (33 磅)
- 内置键盘

# **CHRISTIE®**

### 6.4 物品清单

此投影机随机带有如下所示的所有物品。检查包装是否完整。如果缺失任何物 品,请与经销商联系。

- 红外线遥控器 003-004468-01
- 电源线 x 4
	- 英国 / 韩国 / 俄罗斯
	- 北美
	- 欧洲
	- 日本
- 用户手册 (光盘)

注: 由于每个国家 (地区)的应用存在差异,因此一些地区可能附带不同的附件。

### 6.5 选购附件

- 镜头 0.75-0.95 变焦 G (140-119102-01)
- 镜头 0.95-1.22 变焦 G (140-101103-01)
- 镜头 1.22-1.52 变焦 G (140-100102-01)
- 镜头 1.52-2.89 变焦 G (140-102104-01)
- 镜头 2.90-5.50 变焦 G (140-107109-01)
- 线缆盖 GS 白色 (140-106108-01)
- 线缆盖 GS 黑色 (140-106119-01)
- 纵向侧盖白色 (140-108100-01)
- 纵向侧盖黑色 (140-108111-01)
- 1DWUSB-BGN / 无线 dongle (选购件) (133-113106-01)
- 双处理器歪曲模块 (选购件) (133-111104-01)

# **CHRISTIE®**

### 6.6 管制

- 安全
	- CSA C22.2 No. 60950-1
	- UL 60950-1
	- IEC 60950-1
	- EN 60950-1
- 电磁兼容

#### 辐射

- FCC CFR47, Part 15, Subpart B/ANSI C63.4, Class A 无意辐射体
- CISPR 22/EN55022 A 级 信息技术设备
- ICES/NMB003 (A) 信息技术设备

#### 抗干扰

- CISPR 24/EN55024 EMC Requirements 信息技术设备
- 环境
- 本产品符合:
	- 关于限制在电气和电子设备中使用特定有害物质 (RoHS) 的 EU Directive (2011/65/EU) 以及适用的官方修正。
	- 关于化学品注册、评估、许可和限制 (REACH) 的 EU Regulation (EC) No. 1907/2006 以及适用的官方修正。
	- 关于废旧电气和电子设备 (WEEE) 的 EU Directive (2012/19/EU) 以及适 用的官方修正。
	- 关于电子信息产品污染控制管理的中国工业和信息化部第 39 号公告 (02/2006)、有毒有害物质限量要求 (SJ/T11363-2006)、以及适用的产 品标识要求 (SJ/T11364-2006)。
- 标识
	- 此产品符合所有相关的加拿大、美国、以及欧盟指令、标准、安全、健 康和环境等要求。国际包装回收标志符合:
		- 关于废旧电气和电子设备 (WEEE) 的 EU Directive (2012/19/EU)。
		- ▶ 关于包装和包装废弃物的 EU Directive (94/62/EC)
		- ▶ 中国包装回收标识标准 (GB18455-2001)

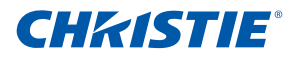

## 6.7 美国联邦通信委员会 (FCC) 警告

#### 警告

- 为满足 FCC 辐射限制要求,同时防止对附近的无线电和电视接收造成干 扰,应使用屏蔽型电源线。只应使用随附的电源线,这一点非常重要。
- 只应使用屏蔽型信号线将 I/O 设备连接到此设备。

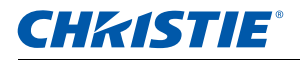

## 6.8 OSD 树状结构

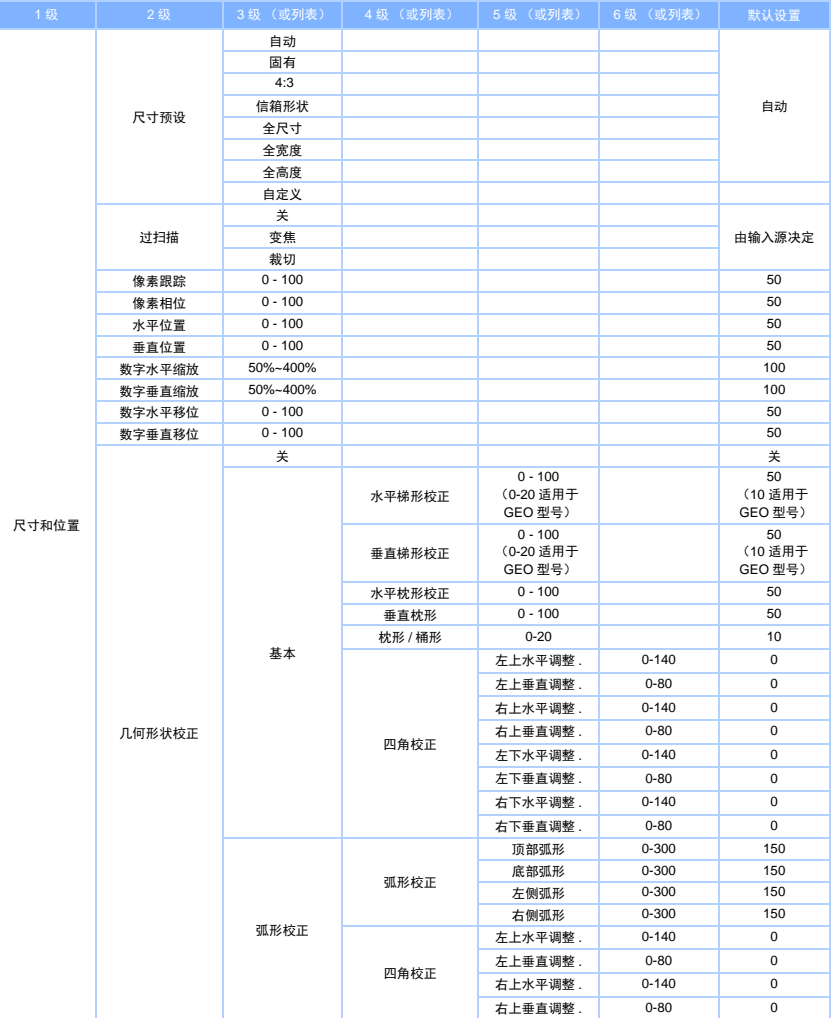

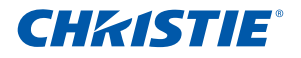

## 第 **6** 部分:规格

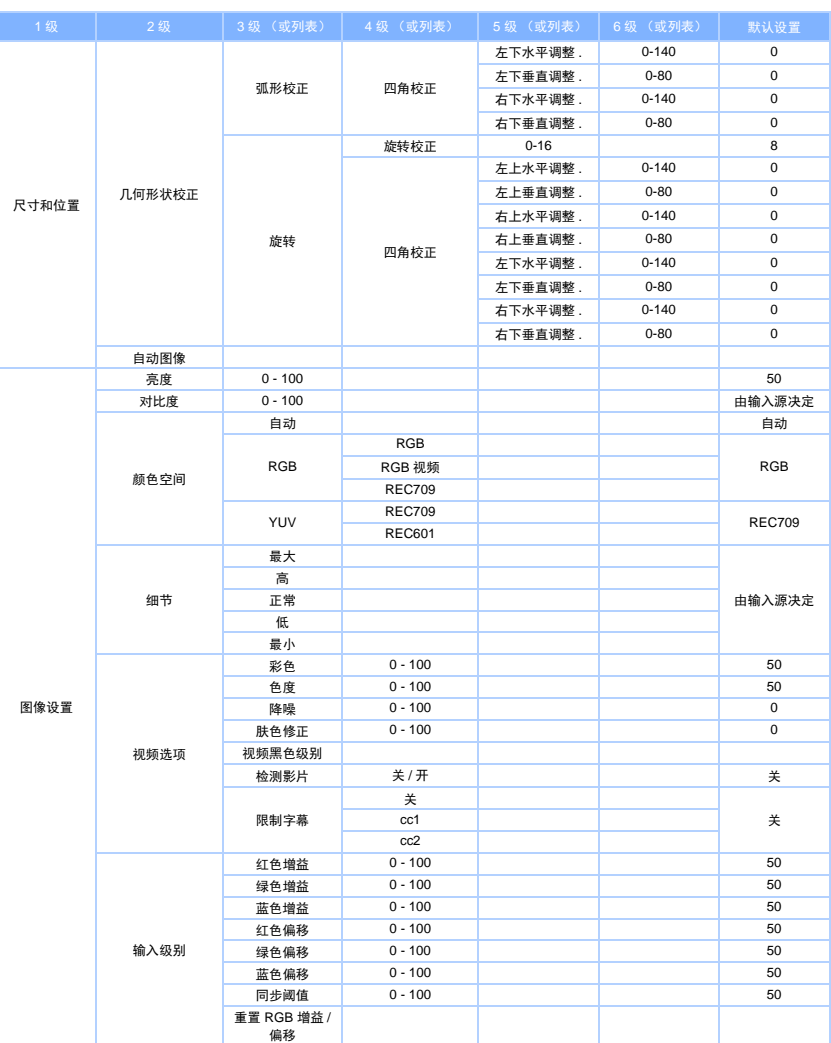

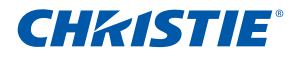

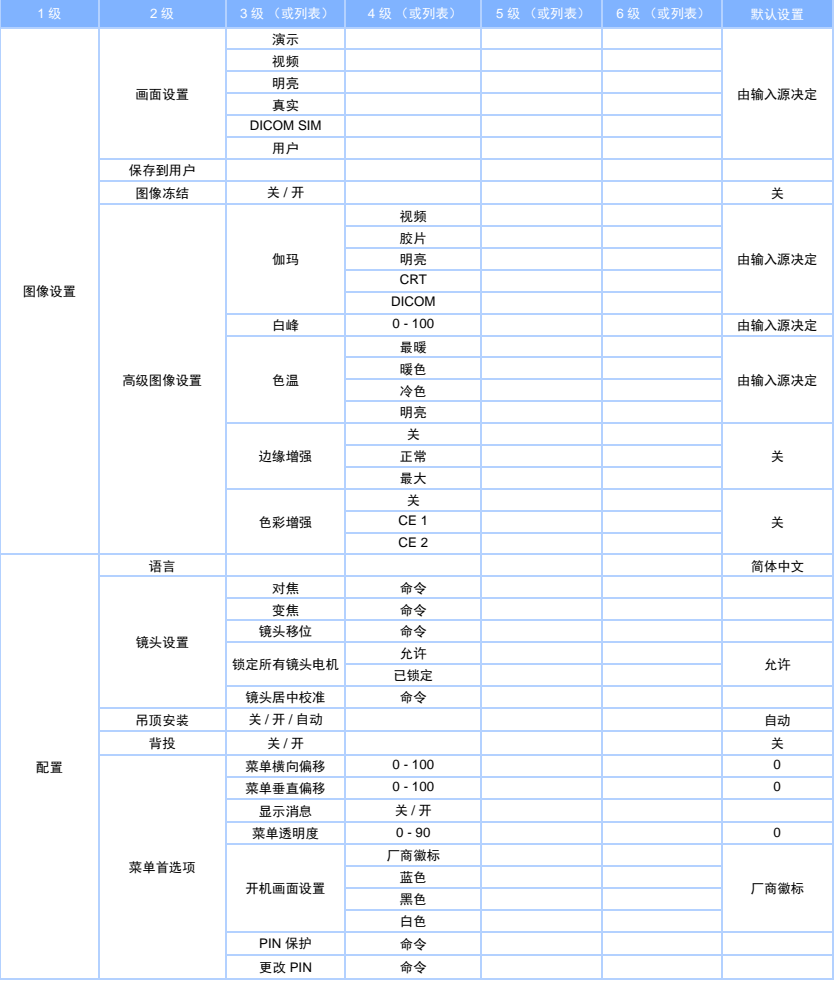

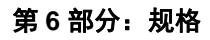

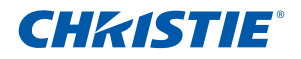

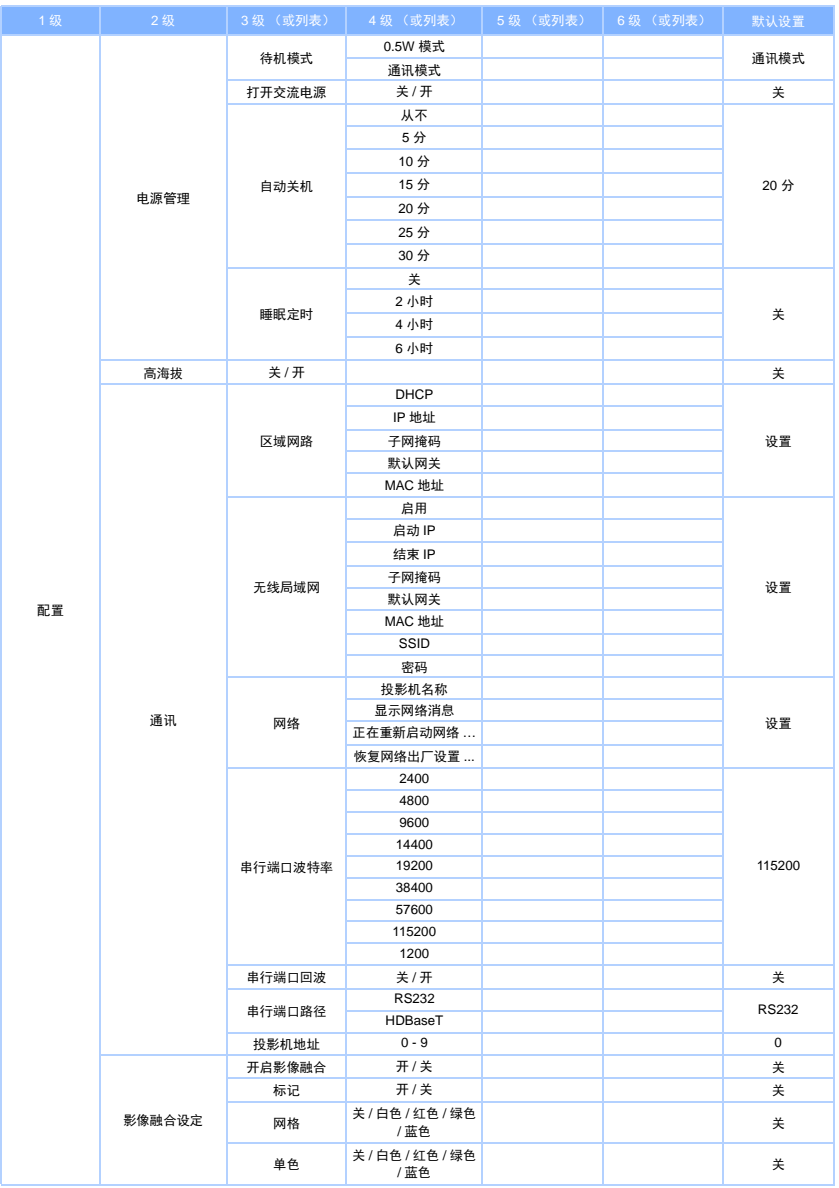

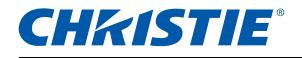

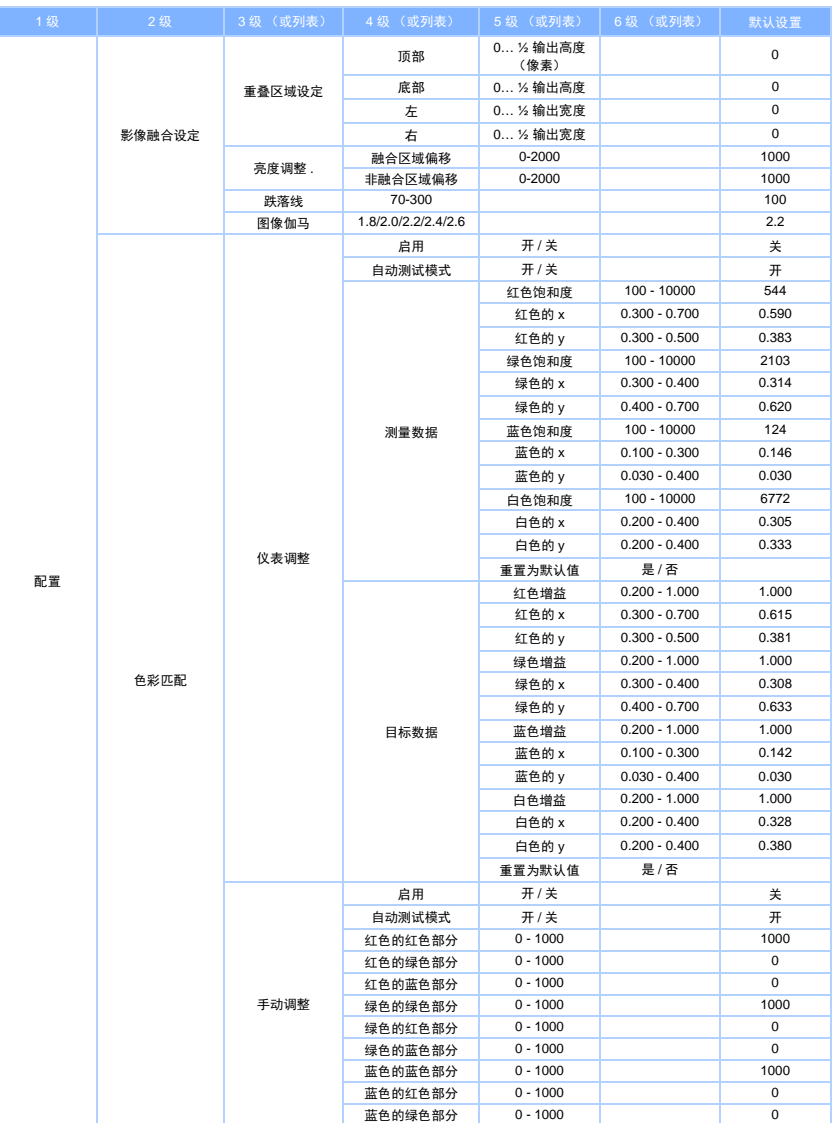

## 第 **6** 部分:规格

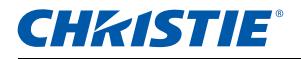

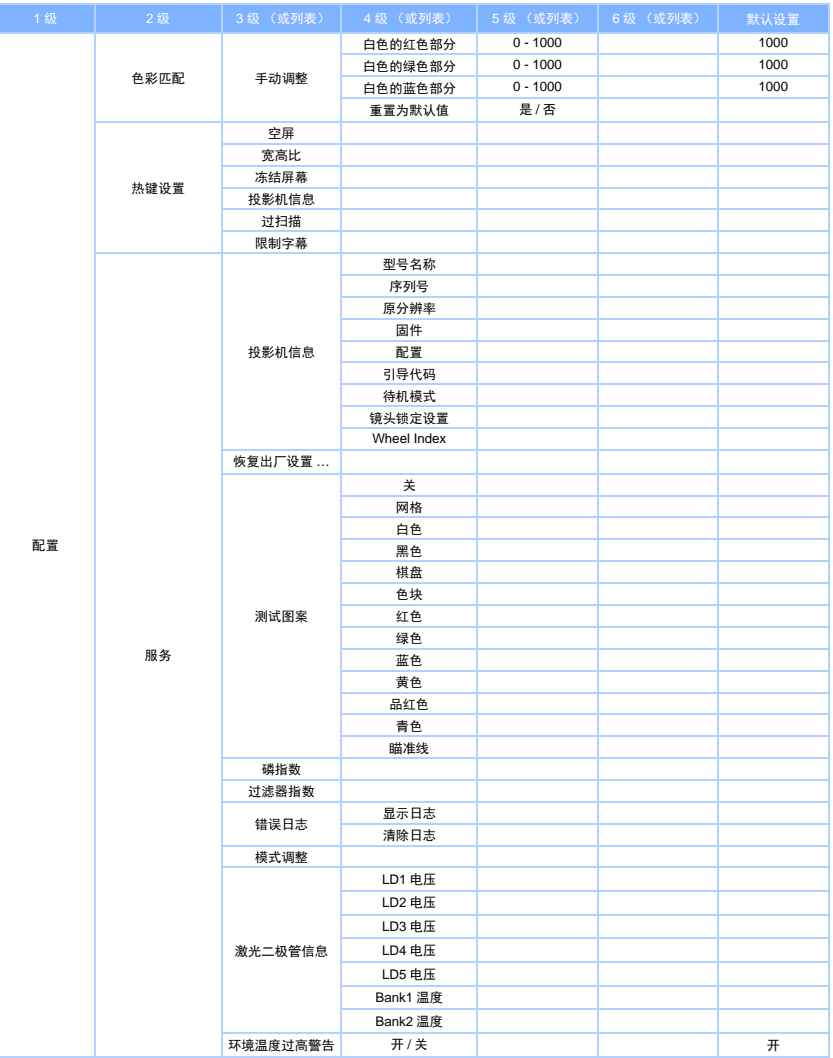

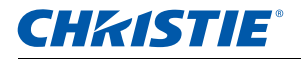

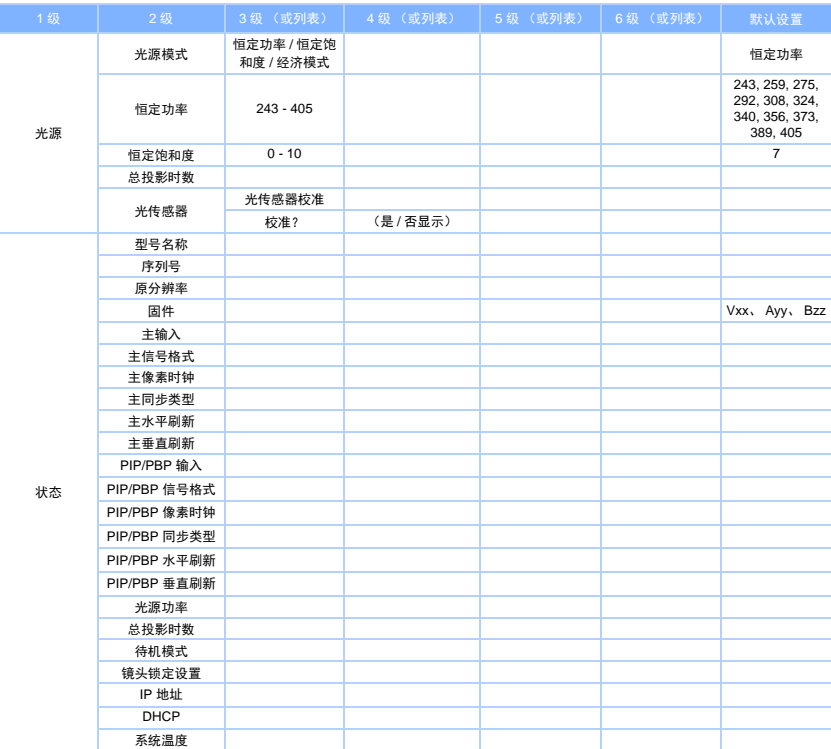

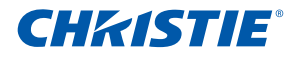

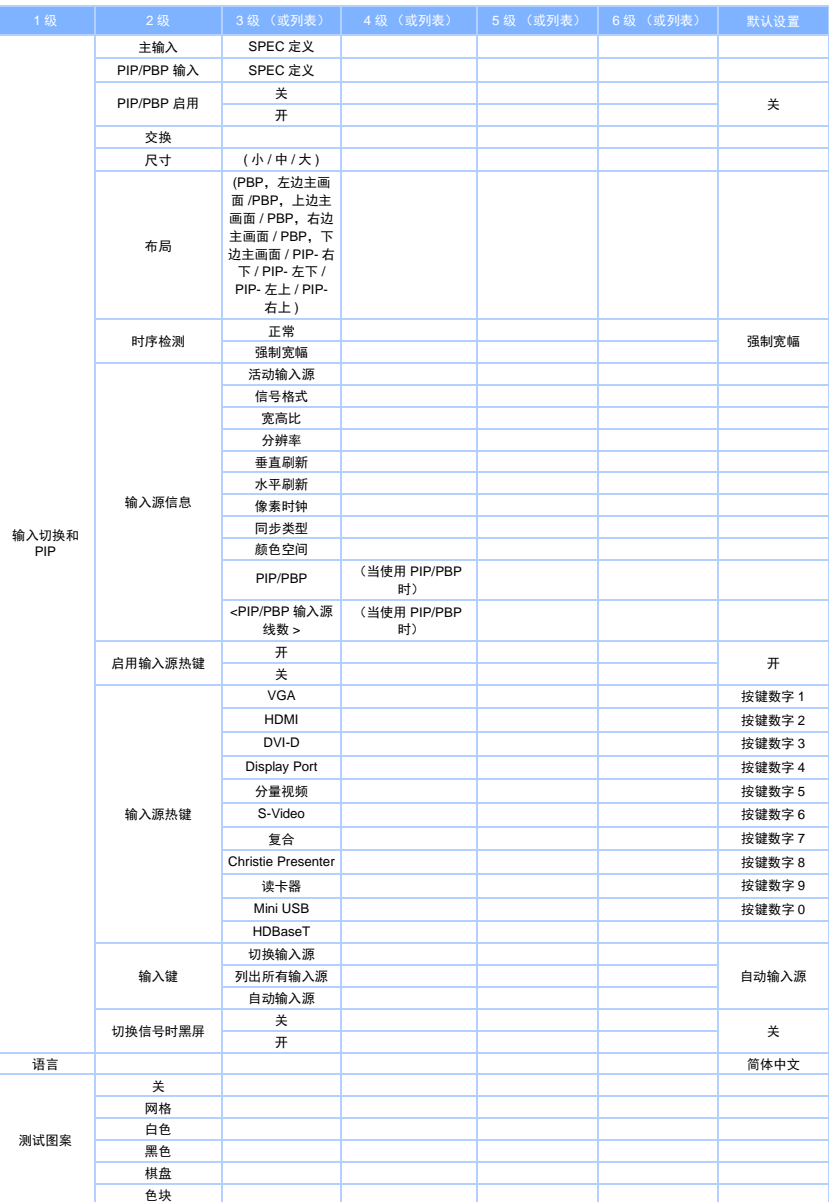

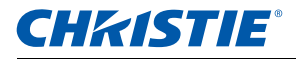

## 6.9 预设模式表

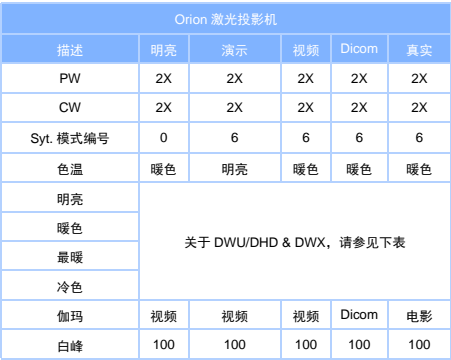

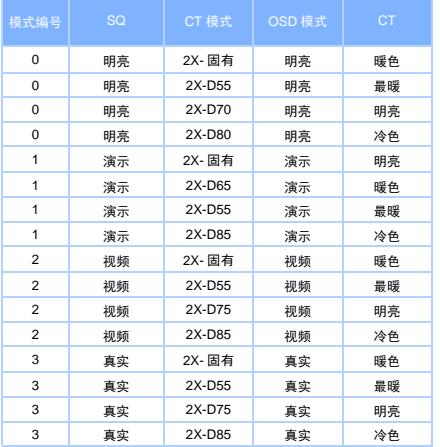

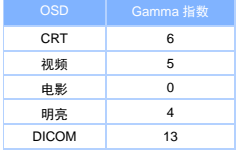

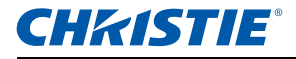

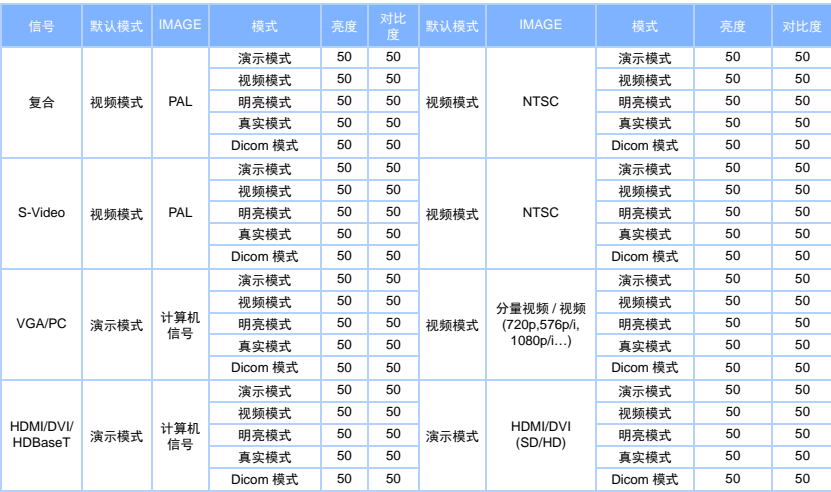

#### Corporate offices

USA - Cypress ph: 714-236-8610

Canada - Kitchener ph: 519-744-8005

#### **Consultant offices**

Italy ph: +39 (0) 2 9902 1161

#### **Worldwide offices**

Australia ph: +61 (0) 7 3624 4888 Brazil

ph: +55 (11) 2548 4753 China (Beijing)

ph: +86 10 6561 0240

China (Shanghai) ph: +86 21 6278 7708 Eastern Europe and

**Russian Federation** ph: +36 (0) 1 47 48 100 France

ph: +33 (0) 1 41 21 44 04 Germany ph: +49 2161 664540

India ph: +91 (080) 6708 9999

Japan ph: 81-3-3599-7481

Korea (Seoul) ph: +82 2 702 1601

Republic of South Africa ph: +27 (0)11 510 0094

Singapore ph: +65 6877-8737

Spain ph: +34916339990

**United Arab Emirates** ph: +971 4 3206688

United Kingdom ph: +44 118 977 8000

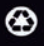

For the most current technical documentation, please visit www.christiedigital.com

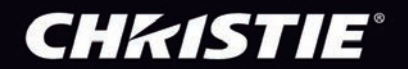